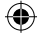

# **Table of contents**

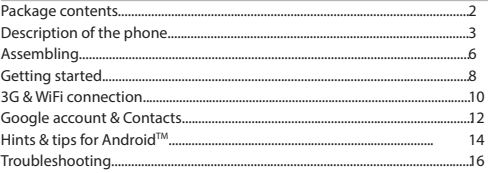

For more information, please consult the FAQs on www.archos.com. Make sure to read them before considering any product return. As we are often updating and improving our products, your device's software may have a slightly different appearance or modified functionality than presented in this Quick Start Guide.

Consult the declaration of conformity on http://www.archos.com/ products/declaration\_conformity.html

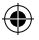

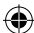

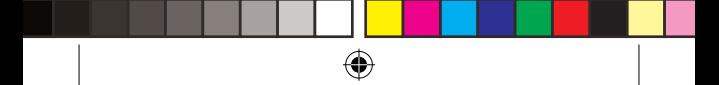

# **Package Contents**

Check your product box for the following items:

- ARCHOS 40c Titanium
- Battery
- Headset
- Micro SIM adaptor
- USB cable

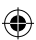

- Charger
- Quick start guide
- Warranty Legal & Safety notices

The items supplied with your device and available accessories may vary depending on your region or service provider.

The supplied items are designed only for your device and may not be compatible with other devices.

Unapproved accessories may cause your device to malfunction.

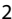

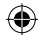

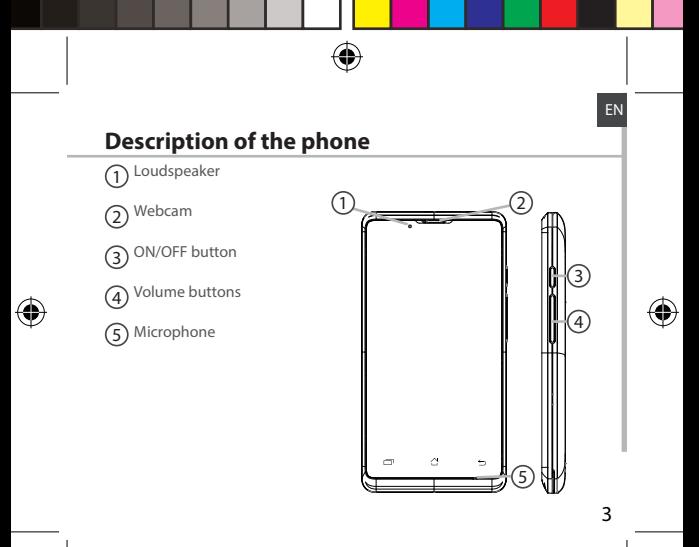

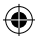

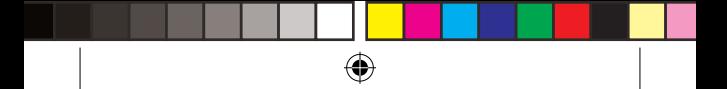

# **Description of the phone**

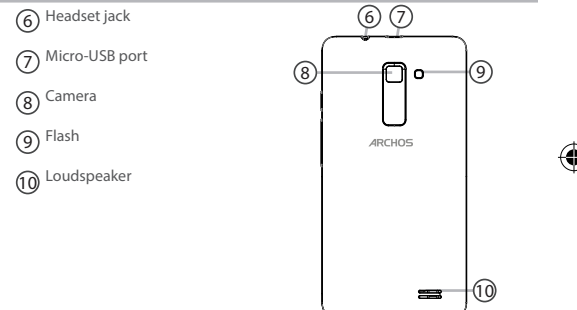

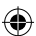

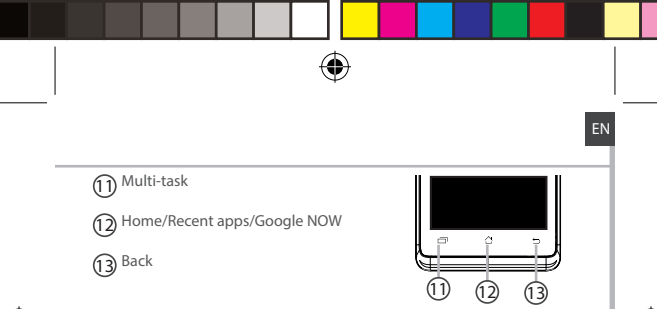

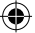

**Multi-task:** open the list of recent applications; .

**Home/Google NOW:** short press to return to the Home screen; long press to access Google Now.

**Back:** return to the previous screen.

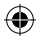

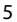

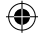

# **Assembling**

#### **Opening**

1. Use the notch to remove the back cover. Do not bend or twist the back cover excessively. Doing so may damage the cover.

2. Remove the battery.

#### **Inserting a SIM card**

For your SIM card, slide it facing downwards in the slot 1 or 2.

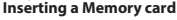

For your Memory card, slide it facing downwards in the slot 3. **Closing**

1. Align the battery's 4 contact points with those of the phone and gently press the battery down into place.

2. Replace the back cover clicking it back into position.

#### **Tip:** Before using your device for the first time, charge completely its battery.

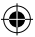

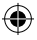

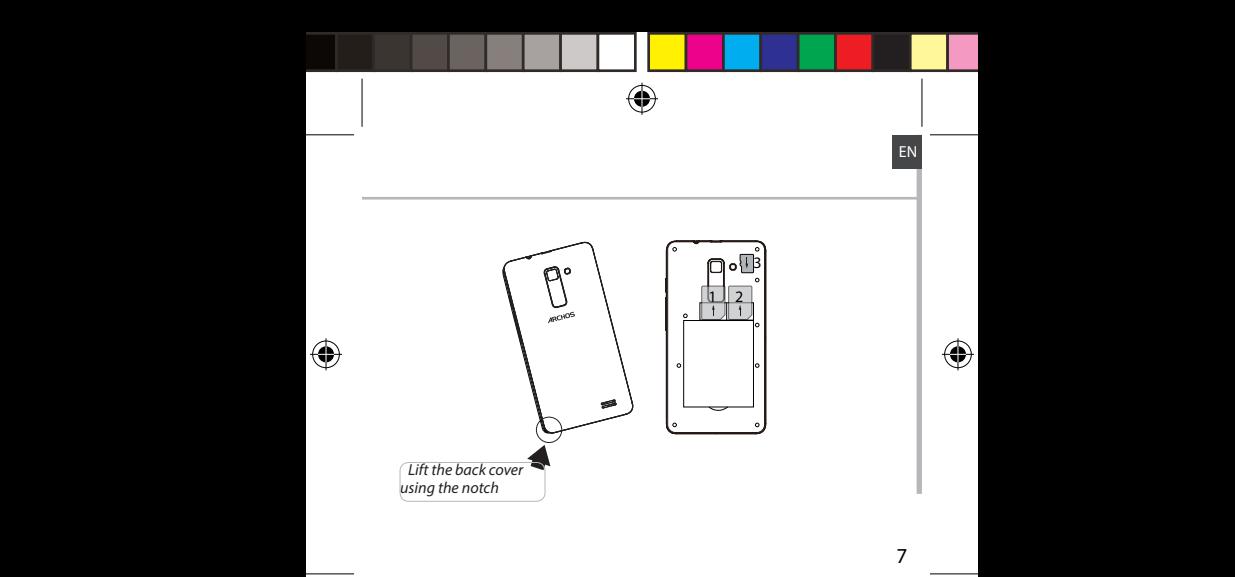

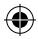

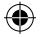

# **Getting started**

### **Turn ON**

1. Press and hold the ON/OFF button to turn on the device.

When you turn on your device, a PIN code may be requested.

2. Type the PIN code supplied with your SIM card.

#### Beware of typing a wrong PIN code.

3. Select 'OK'.

### **Through the wizard**

The first time you start up your ARCHOS, the installation wizard will help you set up your device:

- Language
- Date & time
- WiFi connection
- Location service options

### **Turn OFF**

To turn off your device, press and hold the ON/OFF button, and then select Power off > OK.

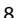

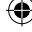

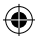

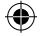

### **Sound & Notification profiles**

1. When the device is turned on, press and hold the ON/OFF button. 2. Select an option.

### **Touch screen actions:**

**Tap:** touch once to select or launch a menu, option, or application.

**Tap and hold:** tap an item and hold it for more than 2 seconds.

**Drag:** tap an item and move it to a new location.

**Double-tap:** tap an item twice quickly.

**Flick:** briskly scroll up, down, left, or right to move through lists or screens.

**Pinch in/out:** place two of your fingers far apart, and then pinch them together.

#### **Tip:**

Your device goes in standby mode when you do not use it for a specified period of time. To wake up your device, press the ON/OFF button. To set the duration, go to Settings > Display > Sleep.

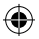

9

EN

Silent Vibrate Sound

 $\widehat{\mathbb{Z}}$ 

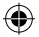

# **3G & WiFi connection**

### **3G connection**

With your SIM card, you should be connected to the Internet without any further setup. The ARCHOS will only have signal if you are in an area covered by your provider's 3G network. When connected to the 3G network, the 3G icon is displayed in the status bar.

#### **Activating the mobile data**

To be able to access Internet, the mobile data icon must be activated.

1. Touch and hold the time & battery icons to reveal the status bar.

2. Pull the white line down to display the status dashboard.

3. Touch the status dashboard icon

4. Touch the mobile data icon  $\mathbb{E}$  to activate it.

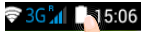

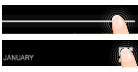

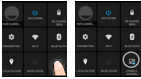

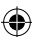

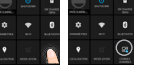

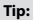

If you encounter connection problem's, see the FAQs on www.archos. com or contact your 3G network connection provider.

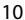

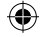

### **WiFi connection**

WARNING: Make sure that you are in a WiFi zone. You can access the WiFi settings quickly from the status bar.

1. Touch and hold the time & battery icons to reveal the status bar.

2. Pull the blue line down to display the status dashboard.

3. Touch the status dashboard icon

4. Touch the "Settings" icon to open the settings menu.

5. In the "Wireless & networks"section, if the WiFi is off, slide the WiFi switch to the "ON" position. Once the WiFi is on, the ARCHOS will scan for WiFi networks in range.

6. Touch "WiFi" to display available networks.

7. Touch the name of network you want to connect to.

Private networks are shown with a lock icon and will require you to enter your password.

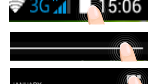

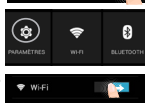

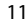

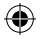

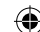

EN

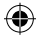

# **Google & Contacts**

### **Adding a Google account**

A Google account lets you take full advantage of any Google apps and services that you may want to use.

- 1. Go to "Settings"  $\circledcirc$ > "Accounts" > "Add account".
- 2. Select the account type "Google" to add.

3. Follow the onscreen instructions to enter information about the account. Once the account is created, you can access Play Store, Gmail, Hangouts, Maps and many other apps.

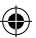

### **Synchronizing info**

Information must be sync to be saved. Your data is backed up on Google servers.

1. Go to "Settings" > "Accounts" > "Google".

2. Select your account.

The list of information that can be sync are displayed.

Automatic sync should be activated. To launch the sync, press the Menu button, then Sync now. You can get them back in case of loss of your device or SIM card. When your Google account is added to a new device, all your saved information is transferred.

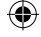

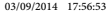

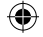

### **Saving your contacts**

When your contacts are saved, they are always available on the web and can be synced to any Android phone that's set up with your Google account.

- 1. Install the SIM card with your contacts in your phone.
- 2. From a Home or All Apps screen, select the People app
- 3. Touch the Menu button > "Import/Export".
- 4. In Import/export contacts, select "Import from SIM card".
- 5. Select your Google account.
- 6. Check contacts to be imported and validate.

7. Once the contacts are imported in the Google account, go to "Settings" > "Accounts" > "Google".

8. Select you Google account.

9. Select the Menu button, then "Sync now".

Your contacts are saved to via your Google account.

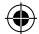

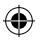

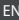

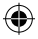

# **Hints & tips for Android™**

#### **The extended home screen:**

You have by default one home screen. You can create as many home screens you want. Select an app icon and slide it right. A new home screen will be created. Select another app icon and slide it right to create a third home screen.

#### **Moving a home screen item:**

Touch and hold your finger onto it until the positioning gridlines appear, then slide it to the desired location, and release your finger.

#### **Removing a home screen item:**

Touch and hold it, slide your finger towards the top of the screen and drop it over the "Remove" icon.

#### **Uninstalling an item:**

From the "All apps" screens, touch and hold it, slide your finger towards the top of the screen and drop it over "Uninstall" bin.

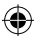

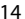

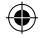

#### **Creating application folders:**

Drop one app icon over another on a home screen and the two icons will be combined.

#### **Widgets:**

Touch and hold your finger on your home screen. Touch "Widgets". **Changing your wallpaper:**

Hold your finger on a home screen at an empty location, then choose from the list.

#### **Locking the touchscreen:**

From the quick settings dashboard in the status bar, touch "Settings". In "Settings", scroll down and touch "Security". Touch "Screen lock". Touch the type of lock you would like to use. After you set a lock, a lock screen is displayed whenever your screen wakes up, requesting the pattern, pin or other specified key.

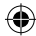

15

EN

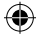

# **Troubleshooting**

#### **My phone is frozen or cannot switch on**

Check the battery contacts, remove and reinstall your battery, then turn your phone on. Check the battery power level, charge for at least 20 minutes. **My phone cannot connect to a network or "No service" is displayed**

Try connecting in another location. Verify the network coverage with your operator.

#### **Unable to make outgoing calls**

Make sure your phone is connected to a network, and the network is not overloaded or unavailable.

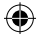

#### **Unable to receive incoming calls**

Make sure your phone is switched on and connected to a network (check for overloaded or unavailable network).

#### **SIM card PIN locked**

Contact your network operator to obtain the PUK code (Personal Unblocking Key).

#### **To configure a new 3G network:**

On your device, tap Settings.

Select Wireless & networks > More... > Mobile networks.

Select Network settings. In Network operators, select your operator.

In Access Point Names, select the correct access point name and enter the exact connection parameters provided by your 3G provider.

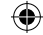

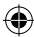

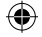

## **Table des matières**

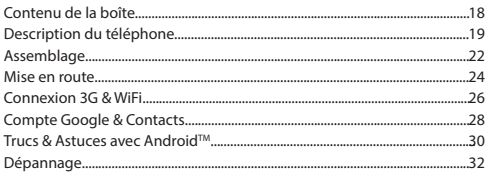

Pour plus d'informations, consultez-les FAQs sur www.archos.com. Consultez-les avant d'envisager un éventuel retour du produit. Le problème que vous rencontrez peut être résolu facilement. Comme nous mettons à jour et améliorons régulièrement nos produits, le logiciel de votre appareil peut présenter une interface ou des fonctionnalités légèrement différentes de celles décrites dans ce guide.

Consultez la déclaration de conformité sur http://www.archos.com/ products/declaration\_conformity.html

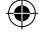

FR

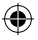

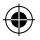

## **Contenu de la boîte**

Vérifiez que les éléments ci-dessous sont présents dans la boîte :

- ARCHOS 40c Titanium
- Batterie
- Kit piéton
- Adaptateur pour Micro SIM
- Câble USB

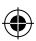

- Chargeur
- Guide d'utilisation rapide
- Guide des garanties et des mentions légales

Il se peut que les éléments fournis, de même que les accessoires, varient en fonction de votre localité ou de votre opérateur. Les éléments fournis sont conçus uniquement pour votre appareil et ils pourraient ne pas être compatibles avec d'autres appareils. Des accessoires non conformes peuvent être la source d'un mauvais fonctionnement.

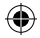

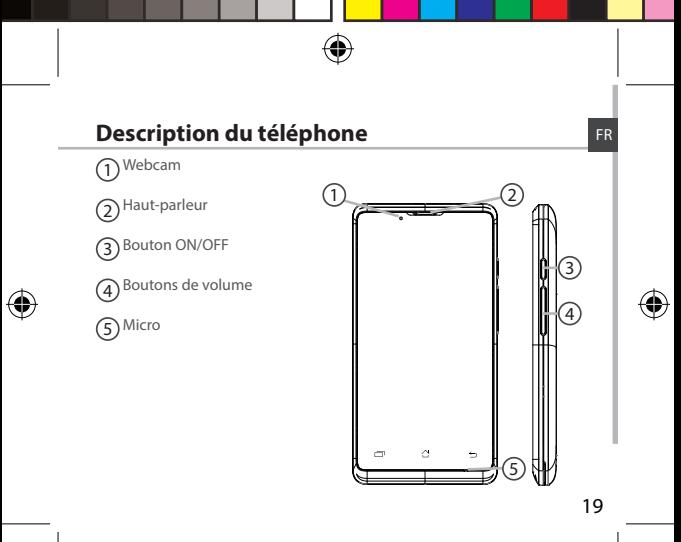

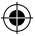

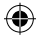

# **Description du téléphone**

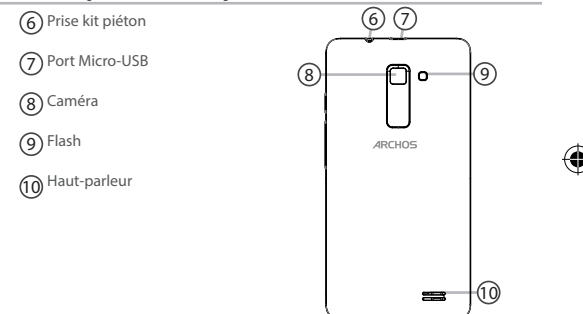

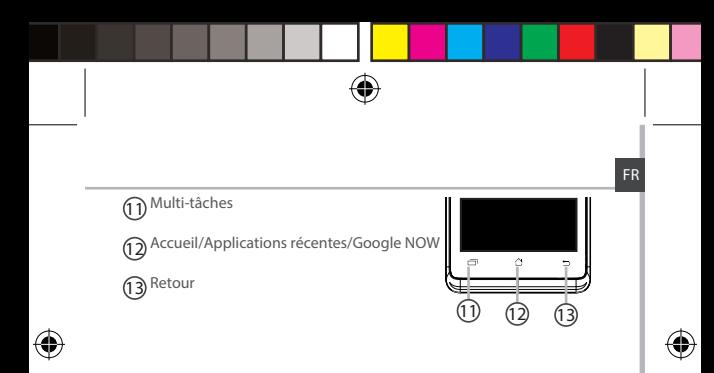

**Multi-tâches :** affiche les applications ouvertes. **Accueil/Google NOW :** appui court pour retourner à l'écran d'accueil. Appui long pour accéder à Google NOW. **Retour :** retour à l'écran précédent.

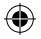

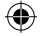

# **Assemblage**

#### **Ouvrir**

1. Utilisez l'encoche pour enlever la coque arrière. Ne pas déformer ou plier la coque arrière excessivement au risque de l'endommager. 2. Enlevez la batterie.

#### **Insérer la carte SIM**

Pour la carte SIM, glissez-la dans l'emplacement 1ou 2 en orientant la face magnétique vers le bas.

#### **Insérer une carte mémoire**

Pour la carte mémoire, glissez-la dans l'emplacement 3 en orientant la face magnétique vers le bas.

#### **Fermer**

1. Alignez les 4 points de contact de la batterie avec ceux du téléphone puis appuyez doucement pour insérer la batterie.

2. Remettez en place la coque arrière.

#### **Astuce :**

Avant la première utilisation, chargez complètement la batterie.

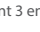

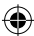

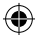

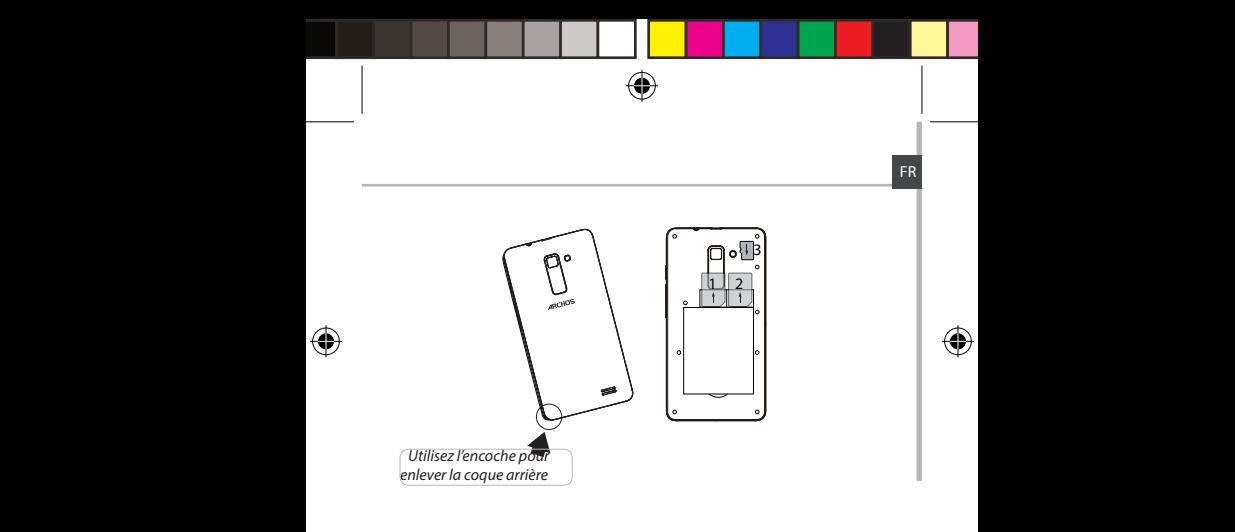

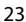

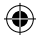

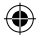

# **Mise en route**

### **Allumer**

1. Faites un appui long sur le bouton ON/OFF pour allumer votre appareil.

Lorsque vous allumez votre appareil, il se peut qu'un code PIN vous soit demandé.

2. Saisissez le code PIN de votre carte SIM.

Attention : assurez-vous de saisir le bon code PIN.

3. Sélectionnez 'OK'.

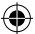

### **Assistant de démarrage**

La première fois que vous allumez votre téléphone, l'assistant de démarrage vous permet de le paramétrer :

- Langue
- Date & heure
- Connexion WiFi
- Les options du service de localisation

### **Eteindre**

Pour éteindre votre téléphone, faites un appui long sur le bouton ON/ OFF, puis sélectionnez Eteindre > OK.

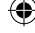

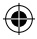

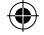

### **Profil sonore & notification**

1. Lorsque le téléphone est allumé, faites un appui long sur le bouton ON/OFF.

#### 2. Sélectionnez une option.

### **Utilisation de l'écran tactile**

**Appuyer:** appuyez une fois pour sélectionner ou lancer un menu, une option ou une application.

**Appuyer et maintenir:** sélectionnez un élément et maintenez votre<br>doigt appuyé plus de 2 secondes.

**Déplacer:** sélectionnez un élément, maintenez votre doigt appuyé et<br>déplacez-le.

**Tapoter:** tapotez un élément deux fois rapidement. **Défiler:** faites défiler rapidemlent vers le haut, vers le bas, vers la gauche,<br>vers la droite pour parcourir des listes ou des écrans.

**Zoomer:** placez deux doigts sur l'écran et les écarter pour zoomer ou les rapprocher dans un mouvement de pincement pour dézoomer.

#### **ASTUCE :**

L'écran tactile s'éteint après une certaine période d'inactivité. Pour rallumer l'écran, faites un appui court sur le bouton ON/OFF. Pour définir la mise en veille, allez sur Paramètres>Affichage>Veille.

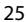

FR

 $\bigcirc$ 

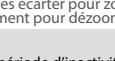

Silence Vibreur Sonnerie

 $\widehat{\mathbb{Z}}$ 

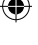

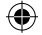

# **Connexions 3G & WiFi**

### **Connexion 3G**

Avec votre carte SIM, vous devrez pouvoir vous connecter à Internet sans aucun paramètrage supplémentaire. Votre téléphone n'aura de signal que si vous êtes dans une zone de réseau 3G/EDGE couverte par votre opérateur. Lorsque vous êtes connectés au réseau 3G, l'icône 3G est

# affichée dans la barre de statuts. **Activer les données mobiles**

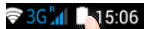

Pour accéder à Internet, l'icône Données mobiles doit être activée.

1. Sélectionnez les icônes Heure et Batterie en maintenant votre doigt appuyé afin d'afficher la barre de statuts.

2. Tirez vers le bas la barre bleue.

3. Sélectionnez l'icône **du** du panneau des

4. Sélectionnez l'icône **D** Données mobiles pour<br>L'activer

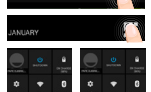

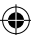

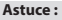

Des difficultés pour vous connecter? Consultez la foire aux questions sur www.archos.com ou contactez votre opérateur mobile.

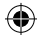

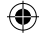

### **Connexion WiFi**

ATTENTION : assurez-vous d'être dans une zone WiFi. Vous pouvez accéder rapidement aux paramètres WiFi à partir de la barre de statuts.

1. Sélectionnez les icônes Heure et Batterie en maintenant votre doigt appuyé afin d'afficher la barre de statuts.

- 2. Tirez vers le bas la barre bleue.
- 3. Sélectionnez l'icône **3.** du panneau des statuts.
- 4. Sélectionnez "Paramètres" <sub>co</sub> pour afficher la page des paramètres WiFi.

5. Dans la section "Sans fil & réseaux", si le WiFi est éteint, faites-glisser l'interrupteur WiFi sur la position "OUI". Une fois que le WiFi est activé, le téléphone recherche des réseaux WiFi à portée.

6. Sélectionnez le nom du réseau auquel vous voulez vous connecter.

Les réseaux privés sont affichés avec un cadenas. Ils nécessitent un mot de passe.

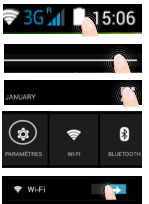

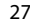

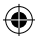

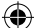

FR

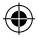

# **Compte Google & Contacts**

### **Ajouter un compte Google**

Un compte Google vous permet de profiter au maximum des applications et des services Google que vous pourriez utiliser.

- 1. Sélectionnez "Paramètres" > "Comptes" > "Ajouter compte".
- 2. Sélectionnez "Google" pour le type de compte à ajouter.

3. Suivez les instructions à l'écran pour saisir les informations demandées. Une fois que le compte est créé, accédez aux applications Play Store, Gmail, Hangouts, Maps et beaucoup d'autres.

#### **Synchroniser des informations**

Vos informations doivent être synchronisées afin d'être sauvegardées. Vos données sont enregistrées sur les serveurs Google.

1. Sélectionnez "Paramètres" > "Comptes" > "Google".

2. Sélectionnez votre compte.

La liste des informations qu'on peut synchroniser est affichée.

La synchronisation automatique est activée. Si vous voulez lancer la synchronisation, appuyez sur le bouton de Menu, puis sur Synchroniser maintenant. Vous pouvez les récupérer en cas de perte de votre téléphone ou de votre carte SIM. Lorsque vous ajoutez votre compte Google à un nouvel appareil, toutes les informations sauvegardées sont collectées.

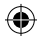

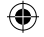

### **Sauvegarder vos contacts**

Tous vos contacts sont disponibles sur le Web et peuvent être synchronisés sur n'importe quel téléphone Android paramétré avec votre compte Google.

- 1. Insérer votre carte SIM incluant vos contacts dans votre téléphone.
- 2. A partir de l'écran d'Accueil ou de l'écran Toutes les applications, sélectionnez l'application Contacts
- 3. Appuyez sur le bouton de Menu puis sélectionnez "Importer/Exporter".
- 4. Dans "Importer/exporter contacts", sélectionnez "Importer à partir de la carte SIM".
- 5. Sélectionnez votre compte Google.
- 6. Sélectionnez les contacts à importer puis validez.
- 7. Une fois les contacts importés sur votre compte Google, sélectionnez "Paramètres" > "Comptes" > "Google".
- 8. Sélectionnez votre compte Google.
- 9. Appuyez sur le bouton de Menu, puis sélectionnez "Synchroniser maintenant". Vos contacts sont sauvegardés via votre compte Google.

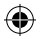

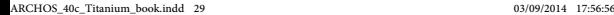

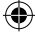

FR

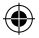

# **Trucs & Astuces pour AndroidTM**

### **L'écran d'accueil étendu :**

Il y a par défaut un écran d'accueil. Vous pouvez créer autant d'écrans que vous voulez. Sélectionnez l'icône d'une application et glissez la vers la droite pour créer un nouvel écran. Sélectionnez une autre icône d'application et glissez la vers la droite pour créer un troisième écran. **Bouton Accueil**

Appui court pour retourner à l'écran d'accueil.

Appuyez deux fois successivement pour afficher les applications ouvertes. Faites glisser une application vers la gauche ou vers la droite pour la fermer.

#### **Déplacer une icône de l'écran d'accueil :**

Maintenez votre doigt appuyé sur l'icône jusqu'à ce que s'affichent les lignes de positionnement, puis faites-la glisser vers l'emplacement souhaité, et relâchez.

#### **Supprimer une icône de l'écran d'accueil :**

Maintenez votre doigt appuyé sur l'icône, puis faites-la glisser vers le haut de l'écran, et déposez-la sur l'icône Supprimer.

#### **Désinstaller une application :**

A partir de l'écran Toutes les applications, maintenez votre doigt appuyé

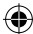

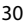

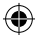

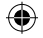

sur l'icône, puis faites-la glisser vers le haut de l'écran et déposez-la sur l'icône Désinstaller.

#### **Créer des dossiers d'applications :**

A partir d'un écran d'accueil, déposez une icône sur une autre pour les rassembler.

#### **Widgets :**

Maintenez votre doigt appuyé sur un écran d'accueil. Sélectionnez Widgets.

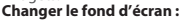

Maintenez votre doigt appuyé sur un emplacement vide de l'écran, puis choisissez parmi la liste d'options.

#### **Verrouiller votre téléphone :**

A partir du panneau des réglages rapides dans la barre de statuts, sélectionnez paramètres. Faites défiler l'écran vers le bas, puis sélectionnez Sécurité. Sélectionnez Verrouillage de l'écran. Sélectionnez le type de verrouillage que vous voulez utiliser. Une fois que vous avez sélectionné une option, un écran de verrouillage s'affiche chaque fois que votre écran est réactivé. Vous êtes alors invité à saisir le schéma, le code PIN ou tout autre code spécifié.

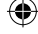

FR

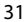

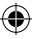

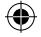

# **Dépannage**

#### **Mon téléphone ne répond pas ou ne s'allume pas**

Vérifiez que la batterie est bien en place. Enlevez la batterie puis remettez-la en place et rallumez le téléphone. Vérifiez la charge de la batterie et chargez le téléphone pendant 20 minutes minimum.

**Mon téléphone ne se connecte pas au réseau ou affiche "Pas de service"** Tentez de vous connecter à partir d'un autre endroit. Vérifiez la couverture réseau avec votre opérateur.

#### **Impossible de passer des appels**

Assurez-vous que votre téléphone est connecté au réseau et que le réseau n'est ni saturé, ni indisponible.

#### **Impossible de recevoir des appels**

Assurez-vous que le téléphone est allumé et connecté au réseau.

#### **Carte SIM bloquée (mauvais code PIN)**

Contactez votre opérateur réseau afin d'obtenir le code PUK.

#### **Configurer votre connexion 3G**

Contactez votre opérateur 3G pour obtenir les paramètres de connexion. Sélectionnez l'application Paramètres. Sélectionnez Sans fil et réseaux > Plus... > Réseaux mobiles.

Dans Opérateur de réseau, sélectionnez votre opérateur.

Dans Noms des points d'accès, entrez le nom du point d'accès et saisissez les paramètres de connexion.

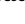

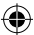

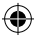

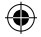

### **Inhaltsverzeichnis**

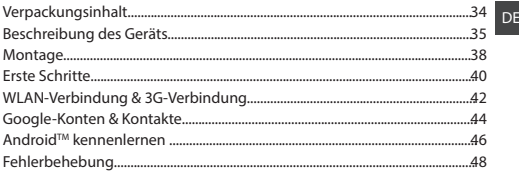

Weitere Informationen finden Sie unter den FAQs auf www.archos.com. Diese unbedingt durchlesen, bevor Sie eine Rückgabe des Produkts in Erwägung ziehen. Es könnte ein geringfügiges Problem vorliegen. Da unsere Produkte kontinuierlich aktualisiert und weiterentwickelt werden, kann die Software Ihres Gerätes in Erscheinung und Funktionalität geringfügige Abweichungen zu den Darstellungen in dieser Schnellstartanleitung aufweisen. Konsultieren Sie die Konformitätserklärung auf http://www.archos.com/ products/declaration\_conformity.html

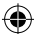

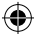

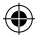

# **Verpackungsinhalt**

In der Verpackung müssen folgende Elemente enthalten sein:

- ARCHOS 40c Titanium
- Batterie
- Headset
- Micro-SIM-Adapter
- USB-Kabel

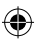

- Ladegerät
- Benutzerhandbuch
- Garantie, Impressum und Sicherheitshinweise

Die mit Ihrem Gerät mitgelieferten Elemente und das verfügbare Zubehör können je nach Region oder Dienstleister abweichen. Die mitgelieferten Elemente wurden ausschließlich für Ihr Gerät entwickelt und sind mit anderen Geräten nicht kompatibel. Nicht genehmigtes Zubehör kann zu einer Fehlfunktion Ihres Geräts führen.

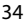

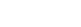

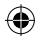

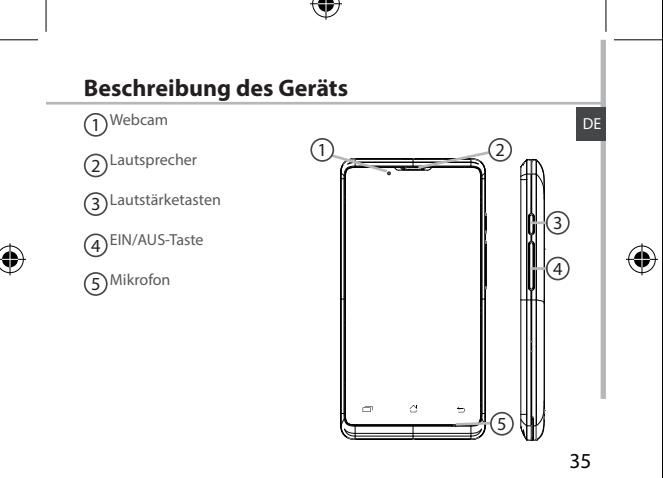

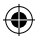

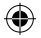

# **Beschreibung des Geräts**

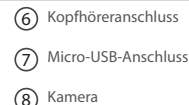

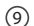

Bliztlicht

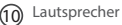

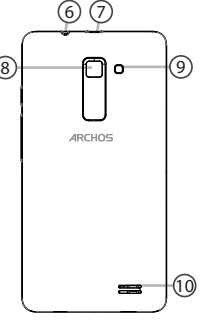

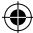

36

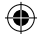

ARCHOS\_40c\_Titanium\_book.indd 36 03/09/2014 17:56:57
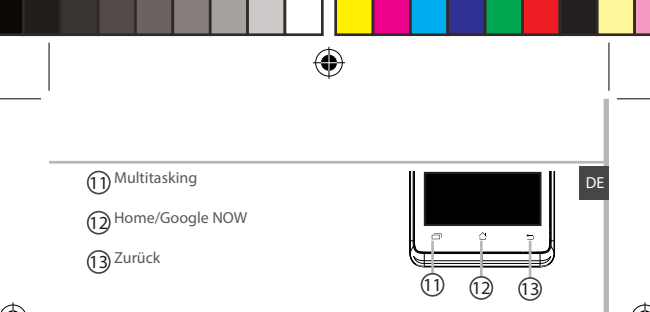

**Multitasking:** Drücken zwei mal, um eine Liste der letzten Apps zu öffnen.

**Home/Google Now:** Kurz drücken, um zum Homescreen zu gelangen. Lang drücken, um die App "Google NOW" zu öffnen.

**Zurück:** Zurück zum vorherigen Bildschirm.

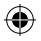

# **Montage**

### **Öffnen**

1. Entfernen Sie die Rückseitenabdeckung.

Die Rückseitenabdeckung nicht übermäßig biegen oder verdrehen. Die Abdeckung kann sonst beschädigt werden.

2. Entfernen Sie den Akku.

### **Einlegen einer SIM-Karte**

Um Ihre SIM-Karte einzuführen, diese mit der Vorderseite nach unten in den Slot 1 oder 2 schieben.

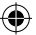

### **Einlegen einer Speicherkarte**

Um eine Speicherkarte einzuführen, diese mit der Vorderseite nach unten in den Slot 3 schieben.

### **Schließen**

1. Richten Sie die 4 Kontaktpunkte des Akkus mit denen des Telefons aus und drücken Sie den Akku leicht in seine Position.

2. Die Akkuabdeckung wieder anbringen und einrasten.

**Tipp:** Vor der erstmaligen Benutzung des Geräts sollte der Akku vollständig aufgeladen werden.

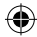

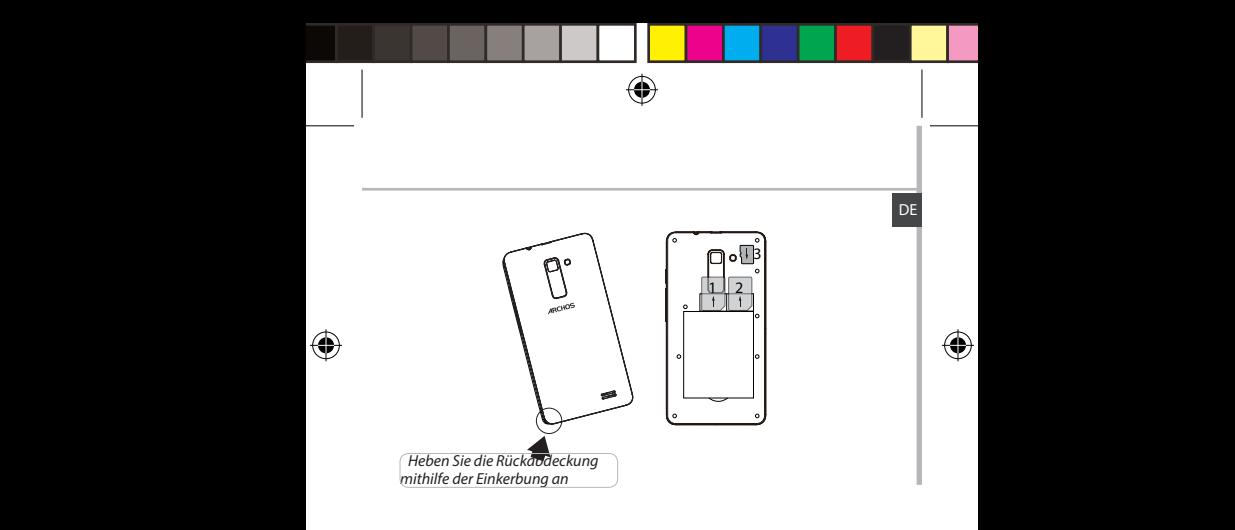

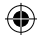

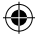

# **Erste Schritte**

### **Einschalten**

1. Drücken und halten Sie die EIN/AUS-Taste, um das Gerät einzuschalten. Beim Einschalten des Geräts muss eine PIN-Nummer eingegeben werden.

2. Geben Sie die mit Ihrer SIM-Karte erhaltene PIN-Nummer ein.

3. Wählen Sie 'OK'.

### **Installationsassistent**

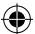

Wenn Sie Ihren ARCHOS das erste Mal in Betrieb nehmen, leitet Sie der Installationsassistent durch einige Bildschirme, um Ihnen dabei zu helfen, die grundlegenden Einstellungen vorzunehmen:

- Sprache
- Datum & Uhrzeit
- WLAN Verbindung
- Standortdienst

### **Ausschalten**

Um das Gerät auszuschalten, drücken und halten Sie die EIN/AUS-Taste und wählen dann Power off (Ausschalten) > OK.

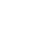

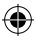

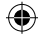

# DE **Ton- und Benachrichtigungsprofile**

1. Bei eingeschaltetem Gerät drücken und halten Sie die EIN/AUS-Taste.

2. Wählen Sie eine Option aus.

### **Touchscreen-Funktionen**

**Tippen:** Einmal tippen für Auswahl oder starten von Menüs, Optionen oder Anwendungen.

**Tippen und halten:** Auf ein Element tippen und länger als 2 Sekunden halten.

**Ziehen:** Auf ein Element tippen und zu einer neuen Position verschieben.

**Doppeltippen:** Ein Element zweimal hintereinander kurz antippen.

**Blättern:** Schnelles scrollen nach oben, unten, links oder rechts für das<br>Blättern durch Listen oder Bildschirme.

**Drücken:** Platzieren Sie zwei Finger etwas auseinander und dann<br>zusammendrücken.

 **Tipp:** 

Wird der Touchscreen über einen bestimmten Zeitraum hinweg nicht benutzt, wird dieser vom Gerät abgeschaltet. Um den Bildschirm wieder einzuschalten, drücken Sie die EIN/AUS-Taste. Für die Einstellung der Dauer gehen Sie zu Einstellungen > Anzeige > Display-Timeout.

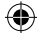

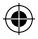

Vibration

 $\left( \begin{matrix} 0 \\ 0 \end{matrix} \right)$ 

 $\widehat{\mathscr{V}}$ 

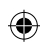

# **3G- & WLAN-Verbindung**

### **3G**

Mit Ihrer SIM-Karte sollten Sie ohne weitere Einstellungen mit dem Internet verbunden sein. Beachten Sie, dass der ARCHOS nur dann ein Signal erhält, wenn Sie sich im Bereich des 3G- oder EDGE-Netzwerks Ihres Anbieters befinden. Ist das Gerät mit dem 3G-Netzwerk verbunden, wird in der Statusleiste das 3G-Symbol angezeigt.  $5:06$ 

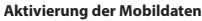

Um auf das Internet zugreifen zu können, muss das Mobildatensymbol aktiviert werden.

1. Berühren und halten Sie die Symbole für Uhrzeit und Batterie, um die Statusleiste freizulegen.

- 2. Ziehen Sie die blaue Linie nach unten.
- 3. Tippen Sie auf **21.**
- 4. Tippen Sie auf das Mobildatensymbol **Data**, um es zu aktivieren.

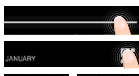

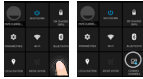

#### **Tipp:**

Bei Verbindungsproblemen lesen Sie bitte auf www.archos.com die FAQs oder kontaktieren Ihren Anbieter der 3G-Netzwerkverbindung.

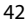

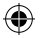

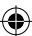

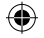

## **WLAN**

ACHTUNG: Stellen Sie sicher, dass Sie sich innerhalb einer WiFi(WLAN)- Zone aufhalten. Von der Statusleiste aus können Sie schnell auf die WiFi

(WLAN)-Einstellungen zugreifen.

1. Berühren und halten Sie die Symbole für Uhrzeit und Batterie, um die Statusleiste freizulegen.

- 2. Ziehen Sie die blaue Linie nach unten.<br>3. Tippen Sie auf
- 

4. Berühren Sie "Einstellungen" for . um das Menü WLAN-Einstellungen zu öffnen.

5. Im Bereich "Drahtlos und Netzwerke" schieben Sie bei ausgeschaltetem WLAN den WLAN-Schalter in die Position "ON". Nachdem das WLAN eingeschaltet wurde, sucht der ARCHOS nach WLAN-Netzwerken in Reichweite.

6. Berühren "WLAN".

7. Berühren Sie den Namen des Netzwerks, mit dem Sie verbunden werden möchten. Gesicherte Netzwerke werden mit einem Schlossß-Symbol angezeigt und erfordern die Eingabe eines Passworts.

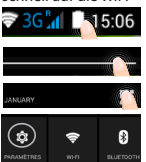

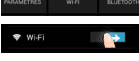

43

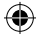

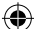

DE

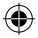

# **Google-Konten & Kontakte**

### **Google-Konto hinzufügen**

Mit einem Google-Konto können Sie Ihre Google-Apps und Dienste in vollem Umfang nutzen.

1. Gehen Sie zu "Settings"  $\circledast$  > "Accounts" > "Add account"

("Einstellungen" > "Konten & Synchronisierung" > "Konto hinzufügen").

2. Wählen Sie für das hinzuzufügende Konto den Typ "Google".

3. Folgen Sie den Anweisungen auf dem Bildschirm und geben Sie die Informationen für das Konto ein.

Nachdem das Konto erstellt wurde, können Sie auf Play Store, Gmail, Hangouts, Maps und viele andere Apps zugreifen.

### **Synchronisierungsinformationen**

Die Informationen müssen synchron sein, um gespeichert werden zu können. Ihre Daten werden auf Google-Servern gesichert.

1. Gehen Sie zu "Einstellungen" > "Konten" > "Google".

2. Wählen Sie Ihr Konto aus.

Die Liste der synchronisierbaren Informationen wird angezeigt. Im Falle eines Geräte- oder SIM-Kartenverlusts können diese wiederhergestellt werden.

Wird Ihr Google-Konto einem neuen Gerät hinzugefügt, werden Ihre gespeicherten Informationen erfasst.

 $\Lambda$ 

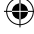

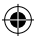

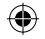

## **Speicherung Ihrer Kontakte**

Alle Ihre Kontakte sind im Web immer verfügbar und können mit jedem Android-Telefon synchronisiert werden, das mit dem gleichen Google-Konto eingerichtet ist.

1. Legen Sie die SIM-Karte mit Ihren Kontakten in Ihr Telefon ein.

2. Wählen Sie vom Bildschirm "Home" oder "All Apps (Alle Anwendungen)" aus die App

3. Tippen Sie auf die Menü-Taste > "Import/Export" (Importieren/ Exportieren).

4. Unter "Import/export contacts" (Kontakte importieren/exportieren) wählen Sie Import from SIM card (Von SIM-Karte importieren).

5. Wählen Sie Ihr Google-Konto aus.

6. Markieren Sie die zu importierenden Kontakte und bestätigen Sie.

7. Nachdem die Kontakte in Ihr Google-Konto importiert wurden, gehen Sie

zu "Einstellungen > Konten > Google".

8. Wählen Sie Ihr Google-Konto aus.

9. Drücken Sie die Menü-Taste und dann "Jetzt synchronisieren". Ihre Kontakte werden in Ihrem Google-Konto gespeichert.

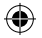

DE

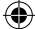

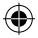

# **AndroidTM kennenlernen**

### **Der erweiterte Startbildschirm:**

Sie haben standardmäßig ein Home-Bildschirm. Sie können so viele Home-Bildschirme können Sie erstellen. Wählen Sie ein App-Symbol und schieben Sie es richtig. Ein neues Home-Bildschirm erstellt wird. Wählen Sie eine andere App-Icon und schieben Sie es richtig, eine dritte Home-Bildschirm erstellen.

#### **Home-Taste**

Kurz drücken, um zum Startbildschirm zu gelangen. Doppeltippen, um eine Liste der neuesten Anwendungen zu öffnen. **Ein Element vom Startbildschirm verschieben:**

Zum Verschieben eines Elements vom Startbildschirm den Finger darauf legen und so lange halten, bis die Rasterlinien zur Positionierung erscheinen. Dann an die gewünschte Stelle schieben und loslassen. **Ein Element vom Startbildschirm entfernen:**

Den Finger auf das Element legen und halten. Den Finger auf dem Bildschirm nach oben bewegen und über dem «Entfernen»-Symbol loslassen.

### **Ein Element deinstallieren:**

Auf den «Alle Apps»-Bildschirmen das betreffende Element berühren und halten. Den Finger im Bildschirm nach oben bewegen und über

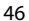

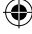

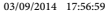

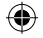

#### dem «Deinstallieren»-Papierkorb loslassen.<br>DE **Anwendungsordner erstellen:**

Ziehen Sie auf einem Startbildschirm ein Anwendungssymbol über ein anderes.

Die beiden Symbole werden kombiniert.

### **Widgets:**

Berühren und halten Sie den Finger auf Ihrem Home-Bildschirm. Tippen Sie auf "Widgets".

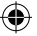

### **Hintergrundbild ändern:**

Den Finger auf eine freie Stelle des Bildschirms legen und dann aus der Liste auswählen.

#### **Touchscreen sperren:**

Berühren Sie Einstellungen auf dem Schnelleinstellungen-Dashboard in der Statusleiste. Scrollen Sie nach unten und berühren Sie "Sicherheit". Berühren Sie Bildschirmsperrung. Berühren Sie die gewünschte Art der Sperrung. Nach erfolgter Sperrung wird ein Sperrbildschirm angezeigt, sobald der Bildschirm aktiviert wird. Auf diesem ist ein Muster, eine PIN oder ein anderer festgelegter Schlüssel einzugeben.

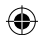

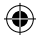

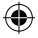

# **Fehlerbehebung**

#### **Mein Telefon ist abgestürzt oder es kann nicht eingeschaltet werden**

Die Akkukontakte überprüfen, den Akku herausnehmen und wieder einlegen und das Telefon einschalten. Den Ladezustand des Akkus überprüfen und mindestens 20 Minuten aufladen. **Mein Telefon kann nicht mit einem Netzwerk verbinden oder es wird "Kein Dienst" angezeigt**

Testen Sie das Gerät an einem anderen Standort. Überprüfen Sie die Netzwerkabdeckung bei Ihrem Anbieter.

#### **Keine ausgehenden Anrufe möglich**

Überprüfen Sie die Verbindung Telefon - Netzwerk und ob das Netzwerk überlastet oder nicht verfügbar ist.

#### **Eingehende Anrufe können nicht empfangen werden**

Überprüfen Sie, ob das Telefon eingeschaltet und mit einem Netzwerk verbunden und ob das Netzwerk überlastet oder nicht verfügbar ist.

#### **PIN der SIM-Karte gesperrt**

Wenden Sie sich an Ihren Netzwerkbetreiber, um den PUK-Code zu erhalten. **Konfiguration eines neuen 3G-Netzwerks:**

Verbindet sich das Gerät nicht automatisch mit dem Netzwerk Ihres 4G-Anbieters, wenden Sie sich an Ihren 4G-Anbieter, um so die Verbindungsparameter zu erhalten.

Tippen Sie auf Ihrem Gerät auf Einstellungen.

Wählen Sie WLAN & Netzwerke > Mehr... > Mobilnetzwerke.

Wählen Sie Netzwerkeinstellungen.

Wählen Sie unter Netzwerkanbieter Ihren Anbieter aus.

Unter Access Point Names, wählen Sie den korrekten Namen des Access Points aus und geben exakt die von Ihrem 3G-Anbieter zur Verfügung gestellten Verbindungsparameter ein.

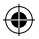

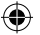

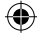

# **Índice**

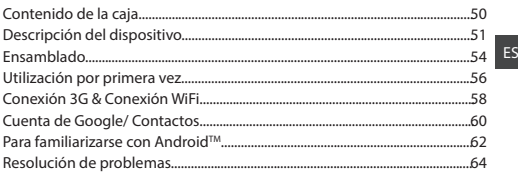

Para más información, consulte la sección de preguntas y respuestas en www.archos.com. Examínela detenidamente antes de pensar en realizar cualquier devolución. Puede que su problema tenga una fácil solución. Al estar actualizando y mejorando constantemente nuestros productos, el aspecto o el software de su dispositivo pueden variar ligeramente con respecto a lo descrito en esta guía de inicio rápido. Consulte la declaración de conformidad en http://www.archos.com/ products/declaration\_conformity.html

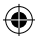

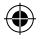

# **Contenido de la caja**

Compruebe que la caja del producto incluya los elementos siguientes:

- ARCHOS 40c Titanium
- Batería
- Headset
- Micro SIM Adaptador
- USB cable

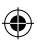

- Cargador
- Guía de usuario
- Avisos de garantía, legales y de seguridad

Los elementos suministrados con su dispositivo y los accesorios disponibles pueden variar según la zona geográfica o proveedor de servicio utilizado. Los elementos suministrados han sido desarrollados en exclusiva para este dispositivo y pueden no ser compatibles con otros dispositivos. La utilización de accesorios no homologados podría ocasionar un funcionamiento defectuoso del producto.

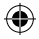

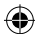

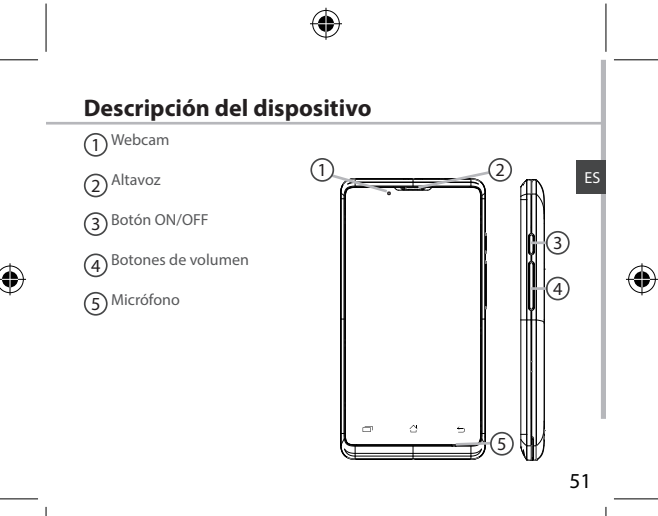

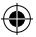

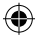

# **Descripción del dispositivo**

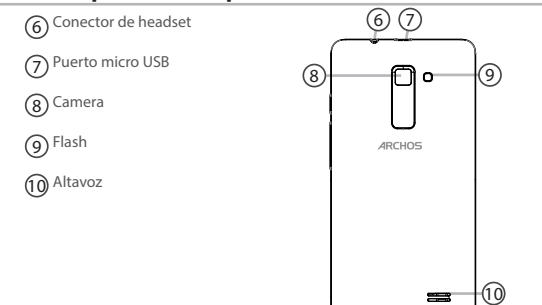

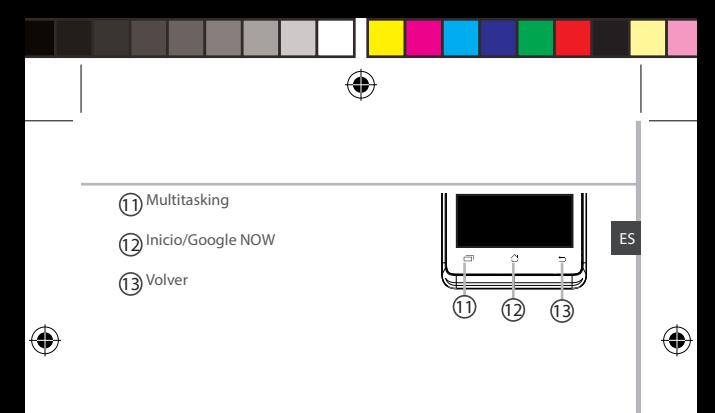

**Menú:** Para abrir la lista de aplicaciones recientes.

**Inicio/Google NOW:** una pulsación breve para volver a la pantalla de inicio. Hacer una pulsación larga para abrir la aplicación Google NOW. **Atrás:** vuelve a la pantalla anterior.

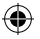

# **Ensamblado**

### **Abrir**

1. Quite la cubierta posterior.

No doble ni fuerce excesivamente la cubierta posterior ya que podría dañarla.

2. Extraiga la batería.

#### **Insertar una tarjeta SIM**

Para una tarjeta SIM, introduzca la tarjeta mirando hacia abajo en la ranura 1 & 2.

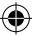

### **Insertar una tarjeta de memoria**

Para una tarjeta de memoria, introduzca la tarjeta mirando hacia abajo en la ranura 3.

#### **Cerrar**

1. Alinee los 4 puntos de contacto de la batería con los del teléfono y presione suavemente la batería hasta que quede acoplada en su sitio. 2. Vuelva a colocar la tapa de la batería (oirá un clic de cierre).

#### **Consejos:**

Antes de utilizar su dispositivo por primera vez, cargue completamente la batería.

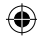

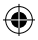

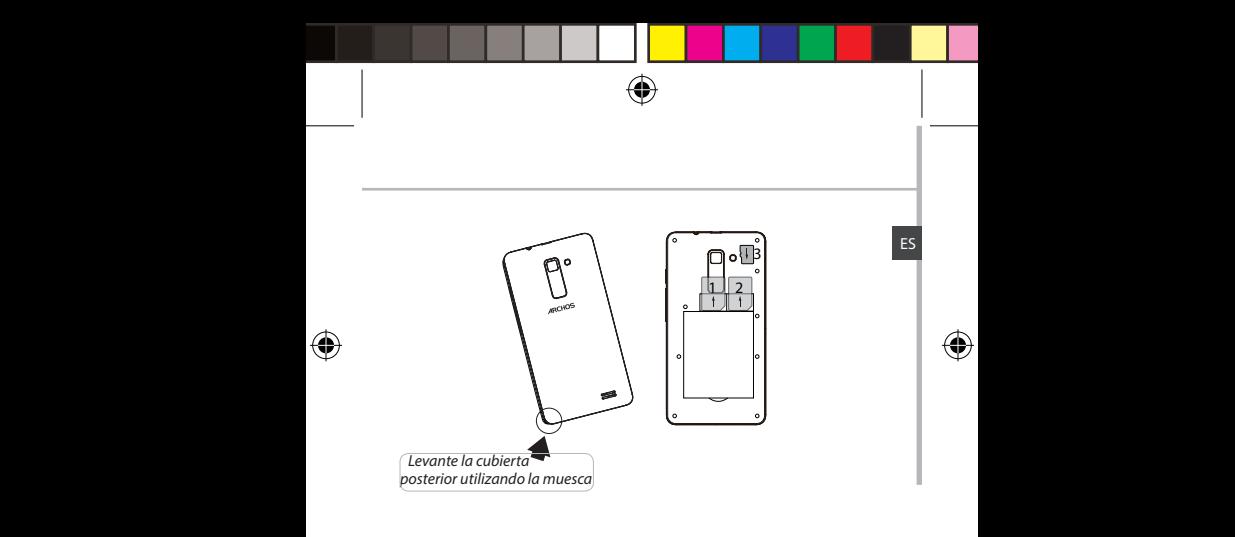

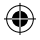

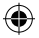

# **Utilización por primera vez**

## **Encendido**

1. Mantenga pulsado el botón ON/OFF para encender el dispositivo.

Al encender el dispositivo, se le pedirá que introduzca un código PIN.

2. Introduzca el código PIN suministrado con su tarjeta SIM.

3. Haga clic en "OK" [Aceptar].

## **Asistente de inicio**

La primera vez que encienda el ARCHOS, el asistente de instalación le ayudará a configurar el dispositivo :

- Idioma
- Fecha y hora
- Conexión WiFi
- El servicio de ubicación

### **Apagado**

Para apagar el dispositivo, mantenga pulsado el botón ON/OFF y luego seleccione "Power off" > "OK" [Apagar] > [Aceptar].

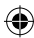

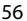

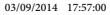

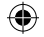

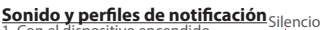

1. Con el dispositivo encendido, mantenga pulsado el botón ON/OFF.<br>2. Seleccione una opción. Acciones de la pantalla táctil

Vibración Sonido

ES

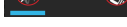

 $\mathscr{T}$ 

**Pulsar:** Con los dedos, toque una vez para seleccionar o lanzar un menú, opción o aplicación.

**Pulsar y mantener:** Pulse un elemento y manténgalo pulsado durante más de 2 segundos.

**Arrastrar:** Pulse un elemento y arrástrelo hasta la nueva ubicación.

**Pulsar dos veces:** Pulse un elemento dos veces rápidamente.

**Deslizar:** Deslice rápidamente un dedo arriba, abajo, a izquierda o derecha para desplazarse a través de listas<br>derecha para desplazarse a través de listas o pantallas.

**Pellizcar :** Coloque dos dedos separados uno del otro y luego realice un movimiento de pellizco con los dedos hacia dentro.

### **Consejos:**

El dispositivo desactiva la pantalla táctil tras un determinado periodo escoger una duración, vaya a Ajustes>Pantalla>Tiempo espera pantalla.

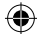

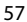

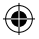

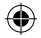

# **Conexión 3G & WiFi**

## **Conexión 3G**

Con su tarjeta SIM debería poder conectarse a Internet sin ninguna otra configuración adicional. El ARCHOS solo podrá conectarse si se encuentra en una zona en la que su proveedor de red 3G ofrezca cobertura. Al conectarse a la red 3G, el icono 3G aparecerá en la barra de estado.

### **Activación de los datos móviles**

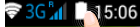

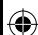

Para poder acceder a Internet, el icono de datos móviles debe estar activado.

1. Mantenga pulsados los iconos de reloj y batería para mostrar la barra de estado.

2. Arrastre la franja azul hacia abajo.

3. Pulse el icono

4. Pulse el icono de datos móviles **para** para activarlo.

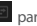

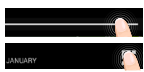

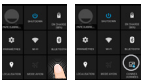

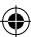

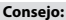

Si tiene algún problema de conexión, consulte la sección de preguntas y respuestas (FAQ) de www.archos.com o póngase en contacto con su proveedor de servicios 3G.

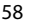

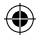

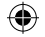

# **Conexión WiFi**

Asegúrese de que se encuentra en una zona WiFi. Puede acceder a los ajustes de WiFi rápidamente desde la barra de estado.

1. Mantenga pulsados los iconos de reloj y batería para mostrar la barra de estado.

2. Arrastre la franja azul hacia abajo.

- 3. Pulse el icono **21.**
- 4. Toque "Ajustes" para abrir el menú de ajustes de WiFi.

5. En la sección de Conexiones inalámbricas, si la WiFi está apagada, deslice el interruptor Wi-Fi hasta la posición "ON". Una vez la WiFi activada, el ARCHOS buscará las redes WiFi disponibles.

6. Toque "WiFi".

7. Toque el nombre de la red a la que desee conectarse. Las redes privadas se muestran con un icono de candado y será preciso que introduzca su contraseña.

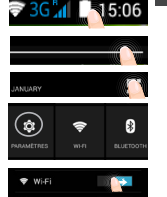

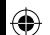

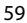

ES

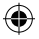

# **Cuenta de Google & Contactos**

### **Añadir una cuenta de Google**

La cuenta de Google le permite aprovechar al máximo cualquier aplicación o servicio de Google que desee utilizar.

1. Vaya a "Settings" [Ajustes] > "Accounts" [Cuentas] > "Add account" [Añadir cuenta].

2. En tipo de cuenta, seleccione "Google".

3. Siga las instrucciones en pantalla para introducir los datos de la cuenta. Una vez creada su cuenta, podrá acceder a Play Store, Gmail, Hangouts, Maps y muchas otras aplicaciones.

### **Información sobre sincronización**

Para poder ser guardada, la información debe estar sincronizada. Sus datos se guardan en servidores de Google.

1. Vaya a "Settings" [Ajustes] > "Accounts" [Cuentas] > "Google".

2. Seleccione su cuenta.

Aparecerá la lista de información que puede sincronizarse.

La sincronización automática debe estar activada.

Para lanzar la sincronización, pulse el botón Menú, y luego Sincronizar ahora. De esta forma, podrá recuperar sus datos en caso de pérdida del dispositivo o de la tarjeta SIM. Al añadir su cuenta de Google a un nuevo dispositivo, se recogerá toda la información guardada.

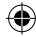

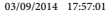

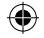

### **Guardar sus contactos**

Todos sus contactos están disponibles en todo momento en la web y pueden sincronizarse con cualquier teléfono Android configurado con la misma cuenta de Google.

- 1. Inserte la tarjeta SIM con sus contactos.
- 2. Desde la pantalla de Inicio o Todas las aplicaciones, seleccione la aplicación Contactos
- 3. Pulse el botón Menú > "Import/Export" [Importar/exportar].
- 4. En Importar/exportar contactos, seleccione "Import from SIM card" [Importar de USIM].
- 5. Seleccione su cuenta de Google.
- 6. Marque los contactos que desee importar y confirme.
- 7. Una vez los contactos importados en la cuenta de Google, vaya a "Ajustes"
- > "Cuentas" > "Google".
- 8. Seleccione su cuenta de Google.
- 9. Seleccione el botón Menú y luego "Sync now" [Sincronizar] para guardar sus contactos en su cuenta de Google.

Sus contactos se guardarán a través de su cuenta de Google.

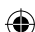

ES

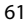

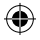

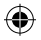

# **Para familiarizarse con AndroidTM**

### **La pantalla de inicio ampliada:**

Tiene una pantalla de inicio por defecto. Puedes crear tantas pantallas de inicio que desee. Seleccione un icono de aplicación y deslice bien. Una nueva pantalla de inicio se creará. Seleccione otro icono de la aplicación y deslice la derecha para crear una tercera pantalla de inicio. **Desplazamiento de un elemento de la pantalla de inicio:**

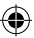

Mantenga el dedo sobre él hasta que aparezcan líneas de cuadrícula de posición; a continuación, deslícelo hasta la ubicación deseada y suelte el dedo.

### **Eliminación de un elemento de la pantalla de inicio:**

Mantenga el dedo sobre él, deslice el dedo hacia la parte superior de la pantalla y déjelo caer sobre el icono Eliminar.

#### **Desinstalación de un elemento:**

En las pantallas Todas las aplicaciones, mantenga el dedo sobre él, deslice el dedo hacia la parte superior de la pantalla y déjelo caer sobre la papelera Desinstalar.

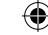

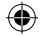

### **Creación de carpetas de aplicaciones:**

Deje caer un icono de aplicación sobre otro en una pantalla de inicio y los dos iconos se combinarán.

#### **Widgets:**

Toque y mantenga presionado el dedo sobre la pantalla de su casa. Toque "Widgets".

### **Cambio del fondo:**

Mantenga el dedo en la pantalla en una ubicación vacía y, a continuación, elija en la lista.

#### **Bloqueo de la pantalla táctil:**

En el escritorio digital de ajustes rápidos de la barra de estado, toque ajustes. Desplácese hacia abajo y toque Seguridad > Bloqueo de la pantalla. Toque el tipo de bloqueo que desee utilizar. Tras definir aquí un bloqueo, aparecerá una pantalla de bloqueo cuando se active la pantalla, solicitando el patrón, PIN u otra clave especificada.

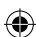

ES

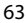

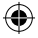

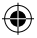

# **Resolución de problemas**

### **Mi teléfono está bloqueado o no lo puedo encender**

Verifique los contactos de la batería, retire y vuelva a colocar la batería y luego encienda de nuevo el teléfono. Compruebe el nivel de carga de la batería, recárguela durante al menos 20 minutos.

#### **Mi teléfono no puede conectarse a la red o aparece un mensaje de "Sin servicio"**

Pruebe a conectarse desde otro lugar. Compruebe la cobertura de red de su operador.

#### **No consigo hacer llamadas**

Asegúrese de que el teléfono esté conectado a una red y de que la red no esté sobrecargada o indisponible.

#### **No consigo recibir llamadas**

Compruebe que su teléfono esté encendido y conectado a una red (verifique que la red no esté sobrecargada o indisponible).

#### **El PIN de mi tarjeta SIM está bloqueado**

Póngase en contacto con su operador de telefonía para obtener el código PUK (Clave de Desbloqueo Personal).

#### **Para configurar una nueva red 3G:**

En el dispositivo, pulse Ajustes.

Seleccione Conexiones inalámbricas > Más... > Redes móviles. Seleccione Configuración de red móvil. En Operadores de red, seleccione su operador. En APN, seleccione el nombre del punto de acceso correcto e introduzca los parámetros de conexión exactos suministrados por su proveedor.

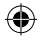

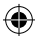

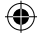

# **Sommario**

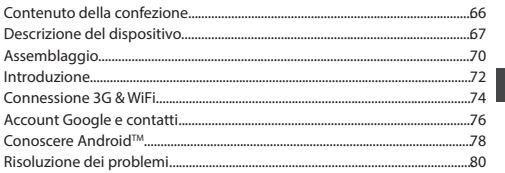

Per ulteriori informazioni, consultare le FAQ e il manuale utente del vostro prodotto su www.archos.com. Accertarsi di aver letto questo materiale prima di considerare l'eventuale restituzione del prodotto. Il problema riscontrato potrebbe non essere davvero un problema! Consultare la dichiarazione di conformità su http://www.archos.com/ products/declaration\_conformity.html

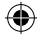

65

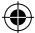

IT

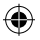

# **Contenuto della confezione**

Assicurarsi della presenza dei seguenti articoli nella confezione:

- ARCHOS 40c Titanium
- Batteria
- Cuffia
- Adattatore Micro SIM
- Cavo USB

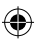

- Caricatore
- Guida dell'utente
- Garanzia, note legali e sulla sicurezza

Gli articoli forniti con il dispositivo e gli accessori disponibili possono variare in base al Paese o al gestore telefonico. Gli articoli in dotazione sono progettati esclusivamente per il dispositivo in questione e potrebbero non essere compatibili con altri dispositivi. Accessori non approvati possono causare il malfunzionamento del dispositivo.

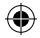

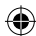

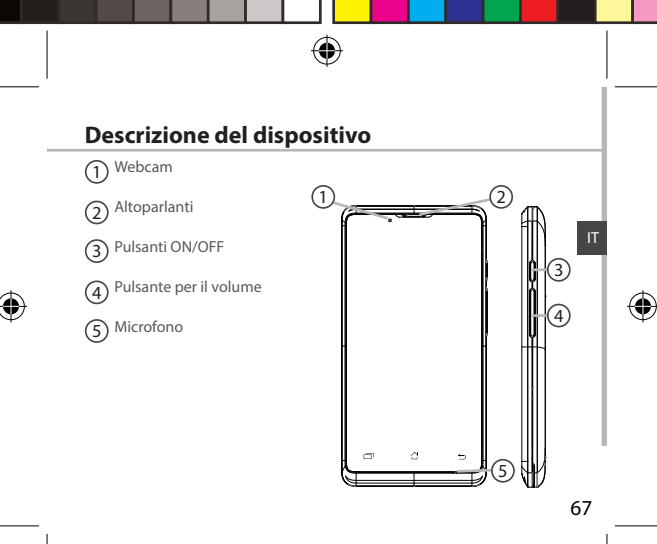

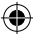

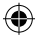

# **Descrizione del dispositivo**

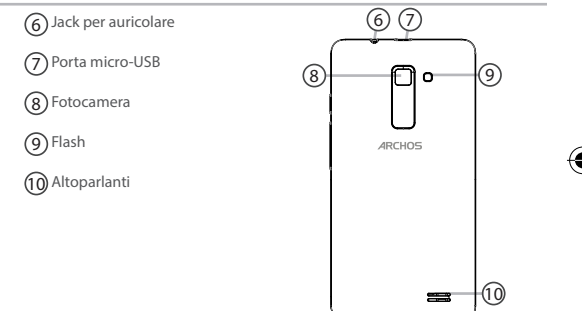

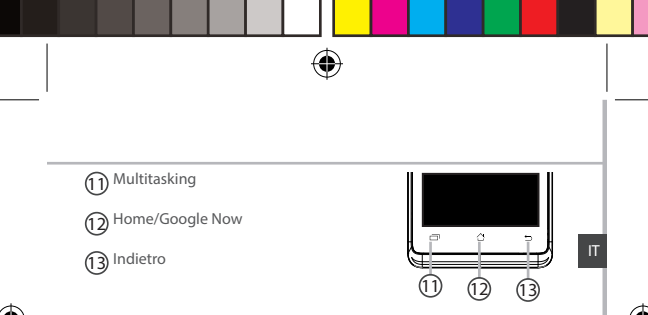

**Multitasking:** Premere per aprire l'elenco delle applicazioni recenti. **Home/Google Now:** Premere brevemente per tornare alla schermata principale. Fare una lunga pressione per aprire l'applicazione Google NOW.

**Indietro:** Ritorno alla schermata precedente.

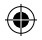

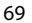

# **Assemblaggio**

### **Apertura**

1. Rimuovere la copertura posteriore. Non piegare o torcere eccessivamente la copertura posteriore. Si potrebbe danneggiare. 2. Rimuovere la batteria. **Inserimento della scheda SIM**

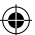

Inserire la scheda SIM a faccia in giù nello slot 1 & 2.

### **Inserimento della memory card**

Inserire la memory card a faccia in giù nello slot 3.

### **Chiusura**

1. Allineare i 4 punti di contatto della batteria con quelli del telefono e premere delicatamente la batteria in posizione.

2. Riposizionare la copertura della batteria reincastrandola in sede.

#### **Suggerimenti:**

Prima di utilizzare il dispositivo per la prima volta, caricare completamente la batteria.

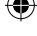

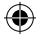

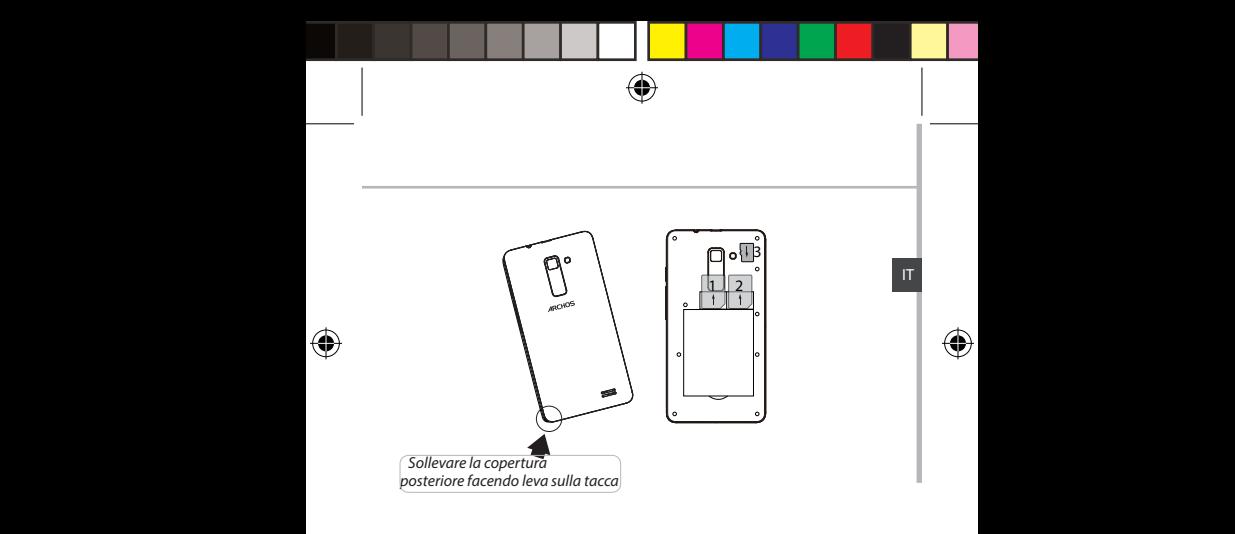

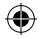

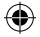

# **Introduzione**

# **Accensione**

1. Premere e tenere premuto il pulsante ON/OFF per accendere il dispositivo.

Quando si accende il dispositivo, può essere richiesto un codice PIN.

2. Digitare il codice PIN fornito con la scheda SIM.

3. Selezionare "OK".

### **Installazione guidata**

La prima volta che si avvia ARCHOS, il wizard di installazione aiuterà ad installare il dispositivo :

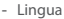

- Data e ora
- Connessione WiFi
- Il servizio di localizzazione

### **Spegnimento**

Per spegnere il dispositivo, premere e tenere premuto il pulsante ON/ OFF, e quindi selezionare Power off > OK.

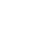

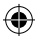
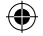

# **Profili di notifica e audio**

1. Quando il dispositivo è acceso, premere e tenere premuto il pulsante ON/OFF.<br>2. Selezionare un'opzione.

2. Selezionare un'opzione. **Azioni sul touch screen**

**Tocco (Tap):** Toccare una volta per selezionare o avviare un menu, un'opzione o un'applicazione.

**Tocca e premi:** Toccare un elemento e tenerlo premuto per più di 2 secondi.

**Trascina:** Toccare un elemento e spostarlo in una nuova posizione.

**Doppio tocco:** Toccare un elemento due volte velocemente.

**Panoramica:** Scorrere velocemente verso l'alto, il basso, a sinistra o a destra per scorrere elenchi o schermate.

**Pizzica:** Distanziare due dita e quindi stringerle.

#### **Suggerimenti:**

Il dispositivo disattiva il touch screen quando non lo si utilizza per un periodo determinato. Per attivare lo schermo, premere il pulsante ON/OFF. Per impostare la durata, andare su Settings (Impostazioni)> Display> Sleep (Sospensione).

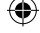

IT

 $\bigcirc$ 

Silenzioso Vibrazione Suono

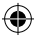

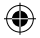

# **Connessione 3G & WiFi**

## **Connessione 3G**

Con la scheda SIM, la connessione a Internet dovrebbe stabilirsi senza ulteriori configurazioni. ARCHOS avrà segnale solo in un'area coperta dalla rete 3G del fornitore. Se connesso alla rete 3G, l'icona del 3G verrà

visualizzata nella barra di stato. **Attivazione dei dati mobili**

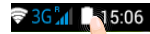

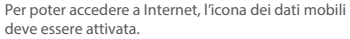

1. Tocca e tieni premute le icone dell'orario e della batteria per visualizzare la barra di stato.

- 2. Trascina la linea blu verso il basso.
- 3. Toccare l'icona
- 4. Toccare l'icona di dati mobili **e per attivarla**.

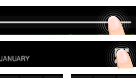

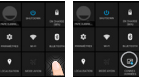

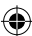

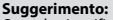

Quando si verificano problemi di connessione, vedere le domande frequenti su www.archos.com o contattare il fornitore di connessione di rete 3G.

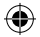

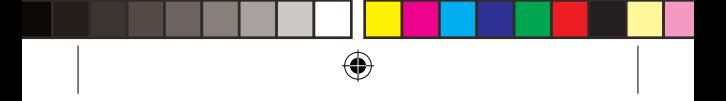

## **Connessione WiFi**

ATTENZIONE: Accertarsi di essere in una zona coperta da WiFi. È possibile accedere rapidamente alle impostazioni WiFi dalla barra di stato.

1. Tocca e tieni premute le icone dell'orario e della batteria per visualizzare la barra di stato.

- 2. Trascina la linea blu verso il basso.
- 3. Toccare l'icona

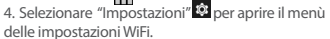

5. Nella sezione "Wireless & networks" (Wireless e reti), se il WiFi è spento, far scorrere l'interruttore WiFi in posizione "ON". Una volta che la rete WiFi è attiva, il dispositivo ARCHOS ricerca le reti WiFi presenti nel raggio.

6. Selezionare "WiFi".

7. Selezionare il nome di rete a cui si desidera connettersi. Le reti private vengono visualizzate con un lucchetto e richiedono l'inserimento di una password.

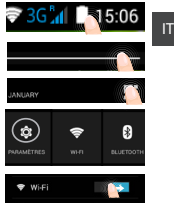

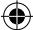

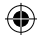

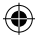

# **Account Google e contatti**

# **Aggiunta di un account Google**

Un account Google consente di sfruttare al meglio tutte le applicazioni e

i servizi di Google che è possibile utilizzare.<br>1. Andare a "Impostazioni" <mark>&</mark> > "Account"> "Aggiungi account".

2. Selezionare il tipo di account "Google" da aggiungere.

3. Seguire le istruzioni a schermo per inserire le informazioni relative all'account.

Una volta che l'account è stato creato, è possibile accedere a Play Store, Gmail, Hangouts, Maps e molte altre applicazioni.

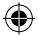

## **Sincronizzazione di informazioni**

Le informazioni devono essere sincronizzate per essere salvate. I tuoi dati vengono salvati sui server di Google.

1. Andare a "Impostazioni"> "Account"> "Google".

2. Selezionare il proprio account.

Viene visualizzato l'elenco di informazioni che si possono sincronizzare.

La sincronizzazione automatica dev'essere attivata.

Se si desidera avviare la sincronizzazione, premere il pulsante Menu, quindi Sincronizza ora. È possibile recuperare i dati in caso di smarrimento del dispositivo o della scheda SIM. Quando l'utente aggiunge il proprio account Google a un nuovo dispositivo, tutte le informazioni salvate vengono raccolte.

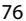

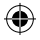

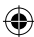

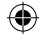

## **Salvataggio dei contatti**

Tutti i propri contatti sono sempre disponibili sul web e possono essere sincronizzati con qualsiasi telefono Android che è impostato con lo stesso account Google.

- 1. Installare la scheda SIM con i contatti presenti nel telefono.
- 2. Da una schermata Home o Tutte le Applicazioni, selezionare l'applicazione Persone<sup>D</sup>
- 3. Toccare il tasto Menu > Importa/Esporta.
- 4. In Importa/Esporta contatti, selezionare Importa da scheda SIM.
- 5. Seleziona il tuo account Google.
- 6. Controlla i contatti da importare e confermali.

7. Una volta che i contatti vengono importati nell'account Google, vai su "Settings" (Impostazioni) > "Account"> "Google".

8. Scegliere il proprio account Google.

9. Selezionare il pulsante Menu, quindi "Sincronizza ora". I contatti sono salvati sul proprio account Google.

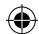

IT

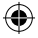

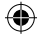

# **Conoscere AndroidTM**

#### **Schermata iniziale estesa:**

Hai una schermata iniziale di default. È possibile creare quante schermate iniziali che si desidera. Selezionare un'icona app e farlo scorrere a destra. Verrà creata una schermata nuova casa. Selezionare un'altra icona app e farlo scorrere a destra per creare una terza schermata iniziale.

### **Pulsante Home**

Premere brevemente per tornare alla schermata principale. Doppio tocco per aprire l'elenco delle applicazioni recenti. **Spostare una voce della schermata iniziale:**

Selezionare e tenere il dito su di essa fino a quando si visualizzano le linee della griglia di posizionamento, quindi scorrere nella posizione desiderata e togliere il dito.

### **Rimuovere una voce della schermata iniziale:**

Selezionare e tenerla, scorrere il dito verso la parte superiore dello schermo e lasciare sull'icona Rimuovi.

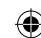

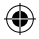

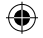

#### **Disinstallare una voce:**

Dalle schermate Tutte le applicazioni, selezionare e tenere, scorrere il dito verso la parte superiore dello schermo e lasciare su Cestino disinstalla. **Creare cartelle di applicazioni:**

Lasciare un'icona di applicazione su un'altra icona della schermata iniziale e le due icone si combineranno.

#### **Widget:**

Toccare e tenere premuto il dito sullo schermo a casa. Toccare "Widget". **Modificare lo sfondo:**

Tenere il dito sulla schermata su una posizione vuota, quindi selezionare dall'elenco.

#### **Blocco del touchscreen:**

Dal pannello delle impostazioni rapide nella barra di stato, selezionare impostazioni. Scorrere e selezionare protezione. Bloccare il touchscreen. Selezionare il tipo di blocco che si desidera usare. Dopo aver impostato un blocco, un lucchetto viene visualizzato ogni volta che lo schermo si apre, richiedendo sequenza, PIN o altra chiave specificata.

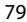

IT

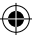

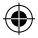

# **Risoluzione dei problemi**

#### **Il telefono è bloccato o non si accende**

Controllare i contatti della batteria, rimuovere e reinstallare la batteria, quindi accendere il telefono. Controllare il livello di carica della batteria, caricare per almeno 20 minuti.

#### **Il mio telefono non riesce a connettersi a una rete o visualizza il messaggio "No service"**

Provare a connettersi in un altro luogo. Verificare la copertura di rete con l'operatore.

#### **Impossibile effettuare chiamate in uscita**

Assicurarsi che il telefono sia connesso a una rete, e che la rete non sia sovraccarica o non disponibile.

#### **Impossibile ricevere chiamate in arrivo**

Assicurarsi che il telefono sia acceso e collegato ad una rete (controllare che la rete non sia sovraccarica o non disponibile).

#### **PIN della scheda SIM bloccato**

Contattare l'operatore di rete per ottenere il codice PUK (Personal Unblocking Key).

#### **Per configurare una nuova rete 3G**

Toccare Impostazioni sul dispositivo.

Selezionare Wireless e reti > Altro... > Reti mobili.

Selezionare Impostazioni rete. In Operatori di rete, selezionare l'operatore. In Nomi punti d'accesso, selezionare il nome del punto d'accesso corretto e inserire i parametri di connessione esatti comunicati dal fornitore.

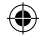

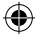

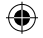

# **Inhoudsopgave**

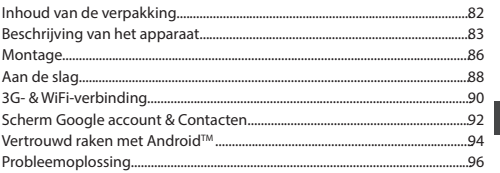

Raadpleeg voor meer informatie de veelgestelde vragen (FAQ's) op www.archos.com. Lees eerst de antwoorden op deze vragen voordat u het product terugstuurt. Uw probleem is dan mogelijk snel opgelost. Aangezien wij onze producten regelmatig updaten en verbeteren, kunnen de vormgeving en/of de functies van uw apparaatsoftware afwijken van de software in deze Verkorte handleiding. Raadpleeg de verklaring van overeenstemming op http://www.archos. com/products/declaration\_conformity.html

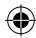

NL

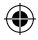

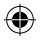

# **Inhoud van de verpakking**

Controleer of de volgende onderdelen in de verpakking zitten:

- ARCHOS 40c Titanium
- Batterij
- Headset
- Micro SIM-adapter

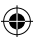

- USB-kabel
- Lader
- Gebruikershandleiding
- Garantie, wettelijke mededelingen en veiligheidsvoorschriftem

De onderdelen die bij het apparaat zijn meegeleverd en de accessoires die verkrijgbaar zijn, verschillen per land en per service provider. De meegeleverde onderdelen zijn uitsluitend bestemd voor uw apparaat en zijn mogelijk niet compatibel met andere apparaten. Niet goedgekeurde accessoires kunnen tot storingen van het apparaat leiden.

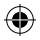

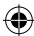

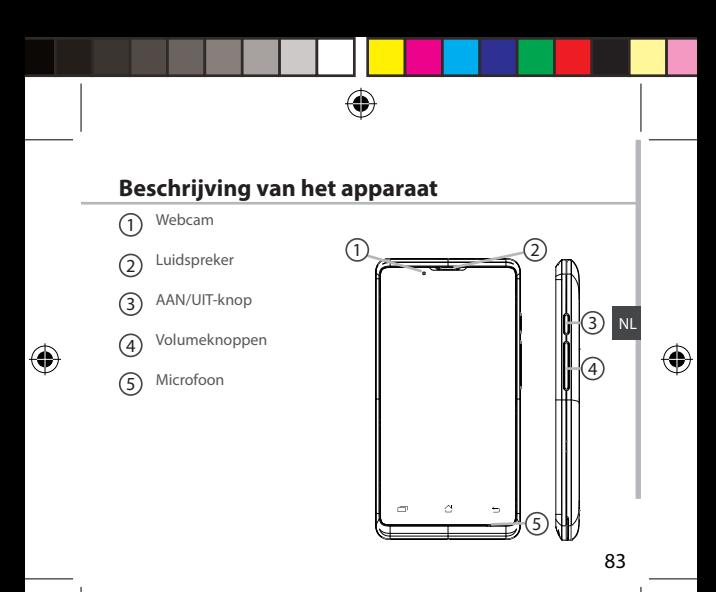

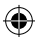

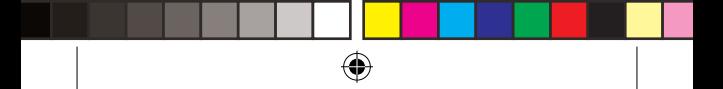

# **Beschrijving van het apparaat**

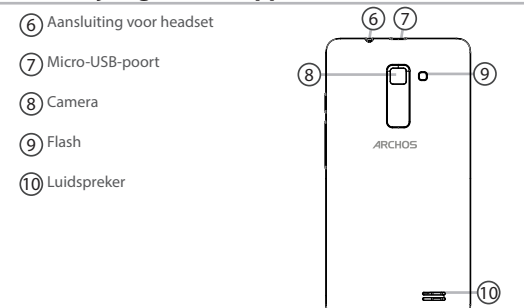

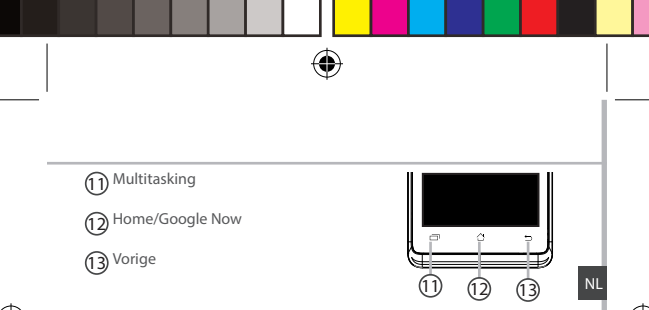

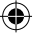

**Multitasking:** om het overzicht van recente toepassingen weer te geven. **Home/Google Now:** kort indrukken om terug te keren naar het beginscherm. Doe een lange druk op de app Google NOW te openen. **Vorige:** terug naar het vorige scherm.

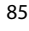

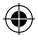

# **Montage**

#### **Openen**

1. Verwijder de achterklep. De achterklep niet buigen of knikken. Anders kunt u de achterklep beschadigen.

2. Verwijder de batterij.

#### **SIM-kaart plaatsen**

Schuif de SIM-kaart met de voorkant naar beneden in sleuf 1 & 2.

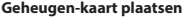

Schuif de geheugenkaart met de voorkant naar beneden in sleuf 3. **Sluiten**

1. Plaats de contactpunten van de vier batterijen voor die van de telefoon en duw de batterij voorzichtig op zijn plaats. 2. Klik het batterijklepje terug op zijn plaats.

#### **Tip:**  Voordat u het apparaat gaat gebruiken, moet u eerst de batterij helemaal opladen.

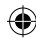

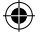

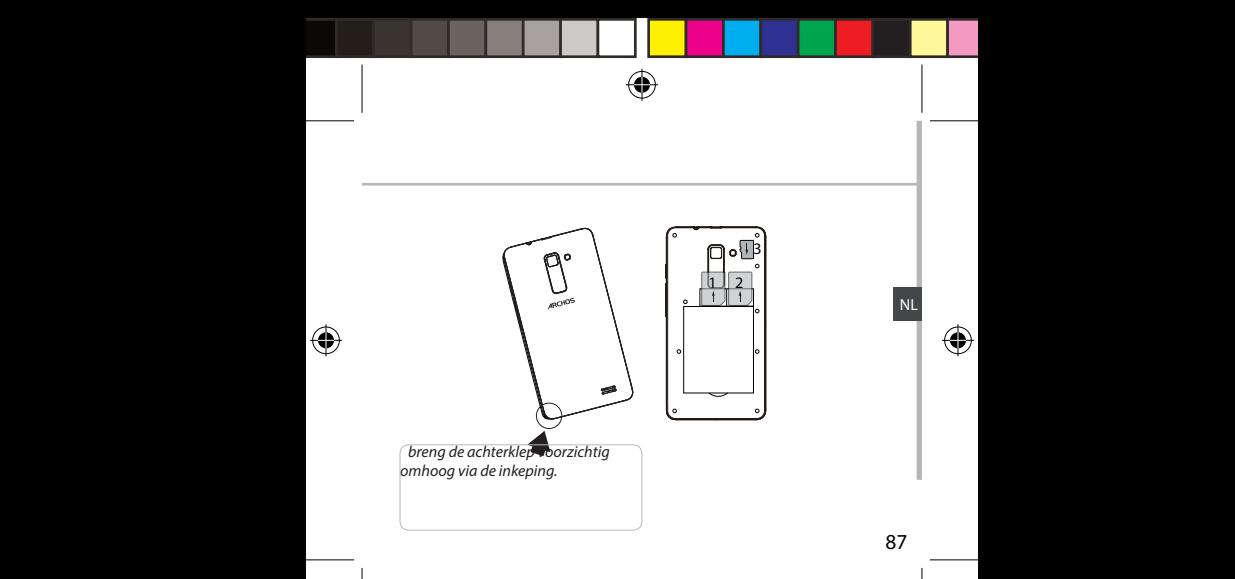

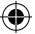

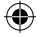

# **Aan de slag**

# **Inschakelen**

1. Houd de AAN/UIT-knop ingedrukt om het apparaat in te schakelen. Mogelijk moet u een pincode invoeren nadat u het apparaat heeft ingeschakeld.

2. Voer de pincode in die is meegeleverd bij uw SIM-kaart.

3. Kies 'OK'.

## **Installatiewizard**

De eerste keer dat u uw ARCHOS inschakelt, zal de installatiewizard u helpen bij het instellen van uw apparaat :

- Taal
- Datum en tijd
- WiFi-verbinding
- De locatieservice

## **Uitschakelen**

Om het apparaat uit te schakelen, houdt u de AAN/UIT-knop ingedrukt en kiest u "Power off" [Uitschakelen] > OK.

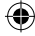

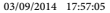

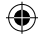

## **Geluid & meldingen**

1. Terwijl het apparaat is ingeschakeld, houdt u de AAN/UIT-knop ingedrukt.

## Stil Trillen Geluid  $\widehat{\mathscr{V}}$  $\left( \begin{matrix} 0 \\ 0 \end{matrix} \right)$

#### 2. Kies een optie. **Schermbediening**

**Tikken:** Eenmaal tikken om een menu, optie of toepassing te kiezen of te starten.

**Tikken en vasthouden:** Op een optie tikken en langer dan 2 seconden vasthouden.

**Slepen:** Op een optie tikken en naar een nieuwe locatie verplaatsen.

**Dubbel tikken:** Twee keer snel op een optie tikken.

**Vegen:** Snel omhoog, omlaag, naar links of naar rechts door een lijst of scherm bladeren.

**Pinch:** Twee vingers uit elkaar op het scherm plaatsen en naar elkaar toe bewegen.

**Tip:** 

Als u het apparaat gedurende een ingestelde tijdsduur niet gebruikt, wordt het scherm uitgeschakeld. Om het scherm weer in te schakelen, drukt u op de AAN/UIT-knop. Om de duur in te stellen, gaat u naar Settings > Display > Sleep [Instellingen > Display > Stand-by].

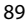

NL

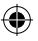

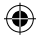

# **3G- & WiFi-verbinding**

## **3G-verbinding**

Via uw SIM-kaart kunt u automatisch verbinding maken met het internet. De ARCHOS heeft alleen signaal in een gebied met dekking door uw 3G-netwerkaanbieder. Wanneer u bent verbonden met het 3G-netwerk wordt het 3G-pictogram weergegeven in de statusbalk. **Mobiele data inschakelen**  $5:06$ 

Om verbinding te maken met het internet moet het pictogram voor mobiele data geactiveerd zijn.

1. Houd uw vingers op de pictogrammen voor de tijd en de batterij om de statusbalk weer te geven.

- 2. Sleep de blauwe streep naar beneden.<br>3. Raak de pictogram
- 

4. Raak de pictogram voor mobiele data **de pictogram voor mobiele data de pictogram**<br>om deze in te schakelen.

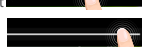

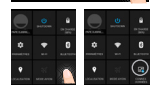

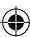

# **Tip:**

Bij verbindingsproblemen kunt u de FAQ's op www.archos.com raadplegen of contact opnemen met uw 3G-netwerkbeheerder.

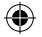

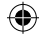

## **WiFi-verbindung**

WAARSCHUWING: Zorg ervoor dat u zich in een WiFi-zone bevindt. U kunt snel toegang tot de WiFi-instellingen krijgen vanaf de statusbalk.

1. Houd uw vingers op de pictogrammen voor de tijd en de batterij om de statusbalk weer te geven.

2. Sleep de blauwe streep naar beneden.

- 3. Raak de pictogram **. BH**
- 4. Tik op "Instellingen" om het menu WiFiinstellingen te openen.

5. Als WiFi uit is bij Wireless & Networks [Draadloos en netwerken] schuif dan de WiFi-knop naar "ON' [Aan]. Als WiFi is ingeschakeld, scant de ARCHOS naar WiFinetwerken in het bereik.

6. Tik op WiFi.

7. Tik op de naam van het netwerk waarmee u verbinding wilt maken.

Privé-netwerken worden weergegeven met een slotje en vragen u om uw wachtwoord in te voeren.

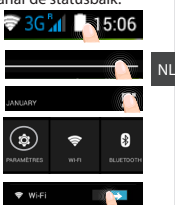

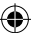

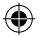

# **Google account & Contacten**

## **Een Google account toevoegen**

Met een Google account kunt u het meeste uit uw Google apps en voorzieningen halen.

1. Ga naar "Settings" [Instellingen] <sup>12</sup> > "Accounts" > "Add account" [Account toevoegen].

2. Kies het accounttype "Google" om toe te voegen.

3. Volg de aanwijzingen op het scherm om de accountgegevens in te voeren. Nadat u een account heeft aangemaakt, heeft u toegang tot Play Store, Gmail, Hangouts, Maps en diverse andere apps.

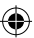

## **Gegevens synchroniseren**

Gegevens die u wilt opslaan, moet u eerst synchroniseren. Van uw gegevens wordt een back-up gemaakt op Google-servers.

1. Ga naar"Settings" [Instellingen] > "Accounts" > "Google".

2. Kies uw account.

De lijst met informatie die kan worden gesynchroniseerd, wordt weergegeven. Automatisch synchroniseren moet ingeschakeld zijn. Als u wilt synchroniseren, drukt u op de Menu-knop en vervolgens op Sync now [Nu synchroniseren]. Uw gegevens blijven bewaard bij verlies van uw apparaat of SIM-kaart. Wanneer uw Google account wordt toegevoegd aan een nieuw apparaat, worden alle opgeslagen gegevens verzameld.

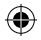

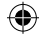

## **Contacten opslaan**

Uw contacten zijn altijd beschikbaar op internet en kunnen worden gesynchroniseerd met alle Android-telefoons die via hetzelfde Googleaccount zijn geconfigureerd.

- 1. Plaats de SIM-kaarten met uw contacten in uw telefoon.
- 2. In het beginscherm of in het scherm "Alle Apps" kiest u de app "People" [Contactpersonen] **.**
- 3. Tik op de menuknop > "Import/Export" [Importeren/Exporteren].
- 4. Bij "Import/export contacts" [Contacten importeren/exporteren] kiest u "Import from SIM card" [Importeren van SIM-kaart].
- 5. Kies uw Google-account.
- 6. Controleer de contacten die u wilt importeren en bevestig deze.
- 7. Na het importeren van de contacten in de Google account gaat u naar "Settings" > "Accounts" > "Google" [Instellingen > Accounts > Google]. 8. Kies uw Google-account.
- 9. Tik op de menuknop en dan "Sync now" [Nu synchroniseren]. 10. Uw contacten worden opgeslagen op uw Google-account.

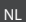

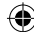

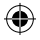

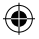

# **Vertrouwd raken met AndroidTM**

#### **Het uitgebreide startscherm:**

Je hebt een startscherm standaard. U kunt zoveel startschermen die je wilt creëren. Selecteer een app icoon en schuif het goed. Een nieuw startscherm wordt aangemaakt. Selecteer een andere app icoon en schuif het recht om een derde startscherm creëren.

#### **Home-knop:**

Kort indrukken om terug te keren naar het beginscherm.

Dubbel tikken om het overzicht van recente toepassingen weer te geven.

#### **Het verplaatsen van een item op het startscherm:**

Tik en houd uw vinger op zijn plaats tot de positioneringsrasterlijnen verschijnen, dan schuift u deze naar de gewenste locatie en laat uw vinger vervolgens weer los.

#### **Het verwijderen van een item op het startscherm:**

Tik en houd uw vinger op het item en schuif dit vervolgens naar de bovenkant van het scherm en zet het op het pictogram Verwijderen. **Verwijderen van een item:**

Tik in de schermen Alle apps op het item en houd uw vinger daar, schuif

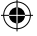

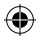

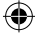

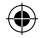

vervolgens uw vinger in de richting van de bovenkant van het scherm en plaats het item op de prullenbak Verwijderen.

### **Het aanmaken van applicatiemappen:**

Plaats op een startscherm het ene app-pictogram op het andere, en de twee pictogrammen worden gecombineerd.

#### **Widgets:**

Tik en houd uw vinger op je startscherm. Raak "Widgets".

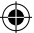

#### **Uw wallpaper wijzigen:**

Houd uw vinger op het scherm op een lege plek en maak vervolgens een selectie uit de lijst.

#### **Het vergrendelen van het aanraakscherm:**

Tik vanuit het snelinstellingen-dashboard op instellingen. Scroll naar beneden en tik op veiligheid. Tik op Scherm vergrendelen. Tik op het type slot dat u wilt gebruiken. Nadat u hier een slot hebt ingesteld, wordt er een vergrendelscherm weergegeven wanneer uw scherm 'wakker' wordt, dat om het patroon, de PIN of een andere specifieke toets vraagt.

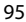

NL

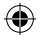

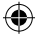

# **Probleemoplossing**

#### **Mijn telefoon doet niets meer of kan niet worden ingeschakeld**

Controleer de batterijcontacten, verwijder de batterij en plaats de batterij weer terug en zet dan uw telefoon aan. Controleer uw batterijlading en laad de batterij ten minste 20 minuten lang op.

#### **Mijn telefoon kan geen verbinding maken met een netwerk of "Geen service" wordt weergegeven**

Probeer op een andere locatie verbinding te maken. Informeer bij uw beheerder naar uw netwerkdekking.

#### **Ik kan geen uitgaande gesprekken voeren**

Controleer of uw telefoon is verbonden met een netwerk en of het netwerk overbelast of niet beschikbaar is.

#### **Ik kan geen inkomende gesprekken ontvangen**

Controleer of uw telefoon is ingeschakeld en is verbonden met een netwerk (controleer of het netwerk overbelast of niet beschikbaar is).

#### **PIN-code van SIM-kaart geblokkeerd**

Neem contact op met uw netwerkbeheerder voor de PUK-code (Personal Unblocking Key). **Een nieuw 3G-netwerk configureren**

Tik op Settings [Instellingen] op het apparaat.

Kies Wireless & Networks [Draadloos en netwerken] > More [Meer] > Mobile networks [Mobiele netwerken].

Kies Network settings [Netwerkinstellingen]. Bij Network operators [Netwerkbeheerders] kiest u uw beheerder. Bij Access Point Names [Toegangspunten] kiest u de naam van het gewenste toegangspunt en voert u de verbindingsparameters in van uw provider.

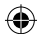

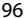

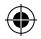

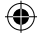

# **Índice**

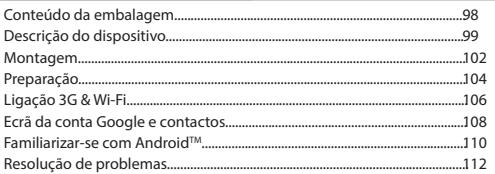

Para mais informações, consulte as perguntas frequentes (FAQs) em www.archos.com. Certifique-se de que as lê antes de devolver qualquer produto. O seu problema ter uma resolução muito simples. Como atualizamos e melhoramos frequentemente os nossos produtos, o software do seu dispositivo pode ter uma aparência ou funcionalidade ligeiramente diferente daquela que é apresentada neste Guia de Referência Rápida.

Consulte a declaração de conformidade em http://www.archos.com/ products/declaration\_conformity.html

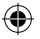

97

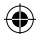

PT

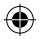

# **Conteúdo da embalagem**

Verifique se tem os seguintes itens na embalagem do seu produto:

- ARCHOS 40c Titanium
- Bateria
- Headset
- Cabo USB
- Carregador

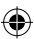

- Guia do usuário
- Garantia, avisos legais e de segurança

Os itens fornecidos com o seu dispositivo e os acessórios disponíveis podem variar entre regiões e fornecedores de serviços. Os itens fornecidos foram concebidos exclusivamente para o seu dispositivo e podem ser incompatíveis com outros dispositivos. O uso de acessórios não aprovados pode resultar em mau funcionamento do seu dispositivo.

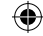

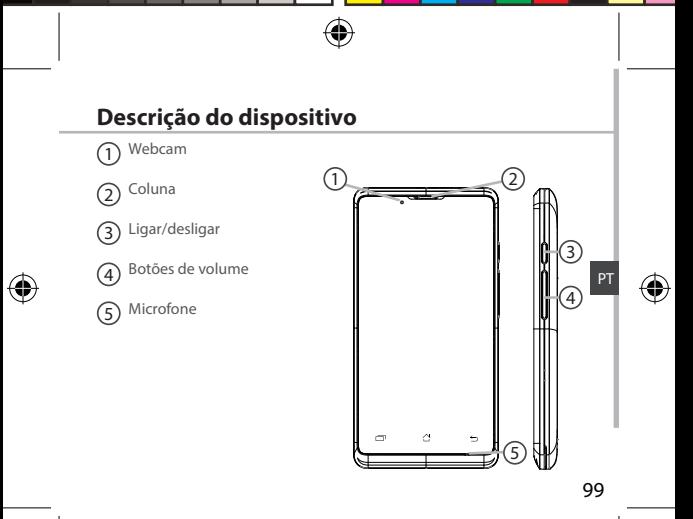

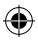

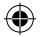

# **Descrição do dispositivo**

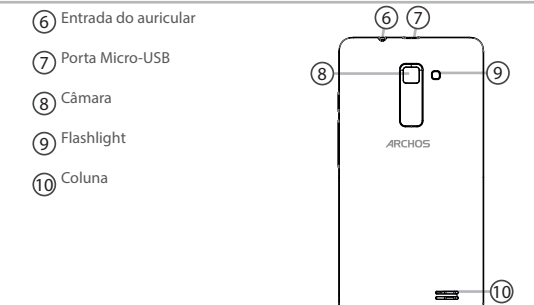

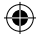

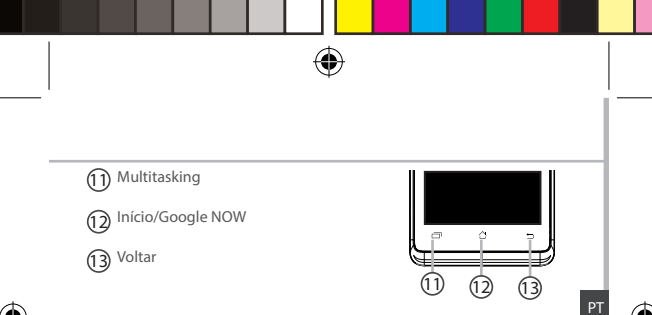

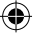

**Multitasking:** para abrir uma lista com as aplicações recentes. **Início/Google Now:** prima momentaneamente para voltar ao ecrã principal. Fazer um toque longo para abrir o app Google Now. **Voltar:** voltar ao ecrã anterior.

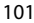

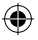

# **Montagem**

#### **Abrir**

1. Remova a tampa traseira. Não dobre ou torça a tampa traseira em demasia. Isso pode danificar a tampa.

2. Remover a bateria.

## **Inserir cartões SIM**

Deslize o seu cartão SIM pela ranhura 1 & 2, com a face para baixo. **Inserir cartões de memória**

Deslize o seu cartão de memória pela ranhura 3, com a face para baixo. **Fechar**

1. Alinha os quatro pontos de contacto da bateria com os pontos de contacto do dispositivo e empurre levemente a bateria até encaixar. 2. Reponha a tampa da bateria, empurrando-a para o lugar até ouvir um estalido.

### **Dicas:**

Carregue completamente a bateria antes de usar o seu dispositivo pela primeira vez.

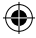

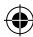

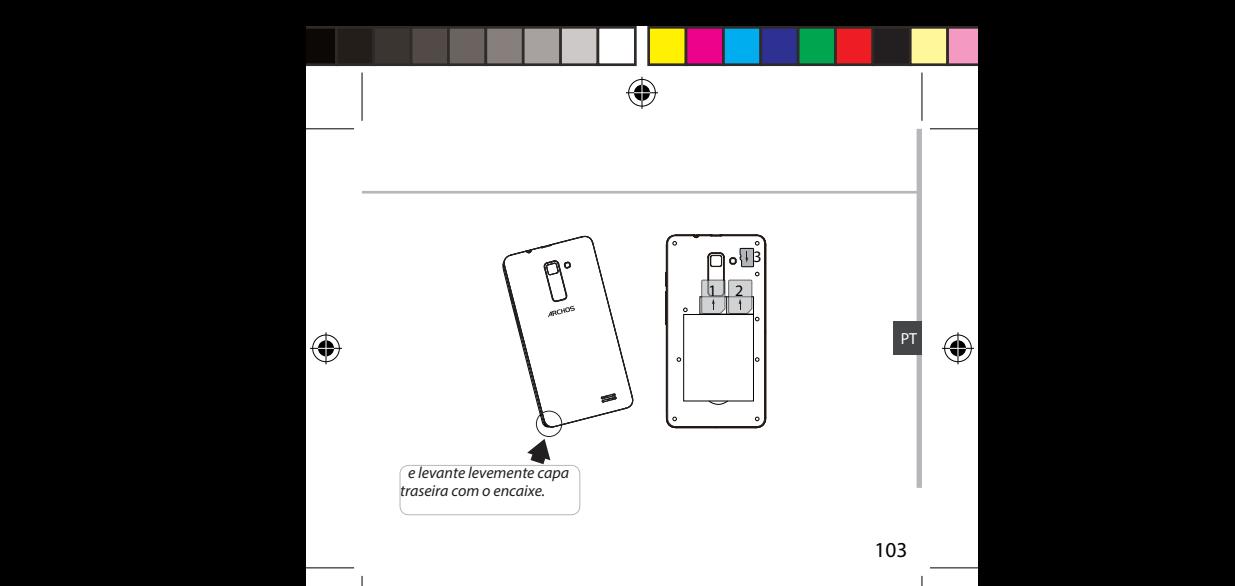

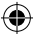

# **Preparação**

## **Ligar**

1. Mantenha premido o botão ligar/desligar para ligar o dispositivo. Pode ser solicitado o código PIN quando liga o seu dispositivo.

2. O código PIN é fornecido com o seu cartão SIM.

3. Selecione "OK".

## **Assistente de instalação**

Quando iniciar o ARCHOS pela primeira vez, o assistente de instalação irá ajudá-lo a configurar o seu aparelho:

- Idioma
- Data e hora
- Rede WiFi
- Minha localizaçã

## **Desligar**

1. Mantenha premido o botão ligar/desligar para ligar o dispositivo e em seguida selecione "Power off" (Desligar) > OK.

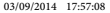

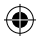

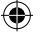

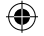

# **Som e perfis de notificação**

1. Com o dispositivo ligado, prima e mantenha premido o botão de ligar/ desligar.

2. Selecione uma opção.o

## **Ações no ecrã tátil**

**Tocar:** Toque uma vez para selecionar ou abrir um menu, opção ou aplicação.

Silêncio Vibração Som

 $\mathscr{T}$ 

**Tocar e manter:** Toque num item e continue a pressionar por mais de 2 segundos.

**Arrastar:** Toque num item e mova-o para um novo local.

**Toque duplo:** Toque rapidamente duas vezes num item.

**Percorrer:** Percorra o ecrã para cima, baixo, esquerda ou direita, rapidamente com o dedo para explorar listas ou ecrãs.

**Apertar:** Coloque dois dedos afastados no ecrã e depois junte-os.

#### **Dicas:**

O ecrã tátil é desligado automaticamente após um determinado período de inatividade. Prima o botão ligar/desligar para ligar o ecrã. Para definir a duração, vá a Definições>Ecrã>Suspender.

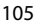

PT

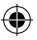

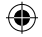

# **Ligação 3G & WiFi**

## **Ligação 3G**

Deve conseguir ligar-se à Internet com o seu cartão SIM sem necessitar de configurações adicionais. O ARCHOS terá sinal apenas em zonas de cobertura do seu operador de rede 3G. O ícone 3G será apresentado na barra de estado sempre que estiver ligado a uma rede 3G.

#### **Ativar dados móveis**

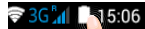

O ícone de dados móveis deve estar ativo para ser possível aceder à Internet.

1. Toque e mantenha premidos os ícones do Tempo e bateria para revelar a barra de estados.

- 2. Puxe a linha azul para baixo.
- 3. Toque no **2H**

4. Toque no ícone dos dados móveis **El para** ativar.

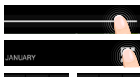

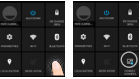

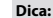

Se tiver problemas de ligação, consulte as FAQs em www.archos.com ou contacte o seu fornecedor de rede 3G.

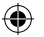

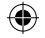

# **Ligação WiFi**

AVISO: Certifique-se de que se encontra numa zona WiFi. Pode aceder rapidamente às definições WiFi a partir da barra do estado.

1. Toque e mantenha premidos os ícones do Tempo e bateria para revelar a barra de estados.

- 2. Puxe a linha azul para baixo.
- 3. Toque no  $21$ .
- 4. Toque em "Definições" para abrir o menu de definições WiFi.

5. Na secção "Wireless & networks" (Redes e Wi-Fi), se a opção WiFi estiver desligada, deslize-a para a posição "ON" (LIGADO). Assim que o Wi-Fi estiver ligado, o ARCHOS vai analisar as redes Wi-Fi que estiverem ao seu alcance. 6. Toque WiFi.

7. Toque no nome da rede à qual pretende ligar-se. As redes privadas aparecem com o ícone de um cadeado e irão requerer a introdução da sua palavra-passe.

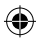

PT

国

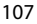

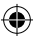

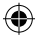

# **Ecrã da conta Google e contactos**

## **Adicionar uma conta Google**

Uma conta Google garante-lhe o uso de todas as aplicações e serviços Google.

1. Vá a "Settings" (Definições) > "Accounts" (Contas) > "Add account" (Adicionar conta).

2. Selecione "Google" como tipo de conta.

3. Realize os passos que aparecem no ecrã para introduzir os dados da sua conta.

A conta permita-lhe aceder a serviços como a Play Store, Gmail, Hangouts, Maps e muitas outras aplicações.

## **Sincronizar dados**

Os dados devem ser sincronizados para serem guardados. Serão feitas cópias de segurança dos seus dados nos servidores da Google.

1. Vá a "Settings" (Definições) > "Accounts" (Contas) > "Google"

2. Selecione a sua conta.

Será apresentada a lista de informações que pode ser sincronizada. Deve ativar sincronização automática.

3. Se desejar sincronizar, prima o botão "Menu", seguido de "Sync now" (Sincronizar agora). Poderá reaver os seus dados caso perca o dispositivo ou o cartão SIM. Os seus dados são restaurados sempre que adiciona a sua conta Google a um novo dispositivo.

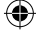

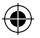
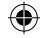

### **Guardar os seus contactos**

Os contactos ficam sempre disponíveis na Web e podem ser sincronizados com qualquer dispositivo Android configurado com a mesma conta Google.

1. Introduza no dispositivo o cartão SIM que contém os seus contactos.

- 2. A partir do ecrã principal ou do ecrã de todos os aplicativos, selecione a aplicação People (Pessoas)
- 3. Toque no botão Menu > "Import/Export" (Importar/Exportar).
- 4. Em "Import/export contacts" (Importar/exportar contactos), selecione "Import from SIM card" (Importar do cartão SIM).
- 5. Selecione a sua conta Google.
- 6. Marque os contactos a importar e valide.
- 7. Assim que os contactos forem importados, vá a "Settings" (Definições) > "Accounts" (Contas) > "Google".
- 8. Selecione a sua conta Google.
- 9. Selecione o botão Menu e depois "Sync now" (Sincronizar agora).
- Os contactos serão guardados na sua conta Google.

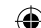

PT

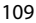

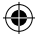

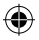

## **Familiarizar-se com AndroidTM**

### **O ecrã inicial alargado:**

Você tem uma tela inicial por padrão. Você pode criar quantas telas iniciais que você deseja. Selecione um ícone de aplicação e deslize-o para a direita. Uma nova tela inicial será criado. Selecione um outro ícone do aplicativo e deslize-o para a direita para criar uma terceira tela inicial. **Botão Principal:** 

Prima momentaneamente para voltar ao ecrã principal.

Toque duplo para abrir uma lista com as aplicações recentes.

### **Mover um item do ecrã inicial:**

Toque continuamente com o dedo no mesmo até aparecer a grelha de posicionamento; em seguida, deslize-o para a posição pretendida e solte o dedo.

### **Remover um item do ecrã inicial:**

Toque continuamente no mesmo, deslize o seu dedo para o topo do ecrã e largue-o sobre o ícone Remover.

### **Desinstalar um item:**

110 A partir do ecrã Todas as aplicações, toque continuamente no mesmo,

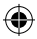

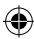

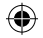

deslize o seu dedo para o topo do ecrã e largue-o sobre o caixote Desinstalar.

### **Criar pastas de aplicações:**

Largue o ícone de uma aplicação sobre outro num ecrã inicial e os dois ícones ficarão combinados.

#### **Widgets:**

Toque e segure o dedo sobre a tela inicial. Toque em "Widgets".

#### **Alterar a imagem de fundo:**

Mantenha o dedo no ecrã sobre uma localização vazia, em seguida seleccione a partir da lista.

#### **Bloquear o ecrã táctil:**

A partir do painel de definições rápidas na barra do estado, toque nas definições. Desloque para baixo e toque em Segurança. Toque em Bloquear ecrã. Toque no tipo de bloqueio que pretende utilizar. Depois de definir aqui um bloqueio, será apresentado um ecrã de bloqueio sempre que activar o ecrã, a solicitar o padrão, o PIN ou outra chave especificada.

111

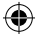

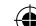

PT

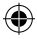

## **Resolução de problemas**

#### **O meu telemóvel está bloqueado e não liga**

Verifique os contactos da bateria, remova e reinstale a bateria e ligue de novo o telemóvel. Verifique o nível de carga da bateria e ponha-a a carregar durante, pelo menos, 20 minutos. **O meu telemóvel não consegue ligar-se a uma rede ou é exibida a mensagem "Sem cobertura de rede"**

Tente ligar em outro local. Verifique a cobertura de rede da sua operadora.

#### **Não é possível fazer chamadas**

Verifique se o seu telemóvel está ligado a uma rede e se essa rede está disponível.

#### **Não é possível receber chamadas**

Verifique se o seu telemóvel está ligado e tem uma ligação a uma rede (verifique se a rede está disponível).

#### **PIN do cartão SIM bloqueado**

Contacte a sua operadora para obter o código PUK (Chave pessoal de desbloqueio).

#### **Configurar uma nova rede 3G**

Toque em "Settings" (Definições) no seu dispositivo.

Selecione "Wireless & networks" (Sem fios e Redes) > "More" (Mais)... > "Mobile networks" (Redes móveis).

Selecione "Network settings" (definições de rede). Selecione o seu operador em "Network operators" (operadores de rede). Selecione o ponto de acesso correto em "Access Point Names" (Nomes dos Pontos de Acesso) e introduza os parâmetros de ligação fornecidos pelo seu operador 4G.

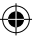

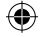

## **Содержание**

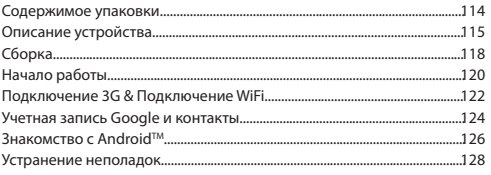

Для получения дополнительных сведений ознакомьтесь со списком часто задаваемых вопросов на веб-странице www.archos.com. Обязательно прочитайте их, прежде чем принимать решение о возврате изделия. Возможно, проблема, с которой вы столкнулись, не представляет собой ничего сложного. Поскольку мы часто обновляем и совершенствуем свои изделия, программное обеспечение на вашем устройстве может незначительно отличаться по внешнему виду или функциональности от представленного в данном кратком руководстве.

Обратитесь к декларации о соответствии на http://www.archos.com/products/ declaration\_conformity.html

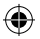

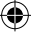

RU

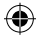

## **Содержимое упаковки**

Проверьте, входят ли в комплект поставки следующие компоненты:

- ARCHOS 40c Titanium
- Аккумулятор
- Гарнитуре
- Micro SIM адаптер
- Кабель USB
- Зарядное устройство
- Краткое руководство
- Гарантии и инструкции по безопасности

Компоненты, входящие в комплект поставки устройства, и доступные аксессуары могут различаться в зависимости от региона или поставщика услуг. Компоненты, входящие в комплект, предназначены для использования только с данным устройством и могут быть несовместимыми с другими устройствами. Использование аксессуаров, которые не были разрешены к применению с данным устройством, может привести к его неисправности.

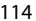

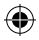

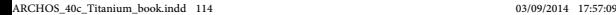

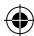

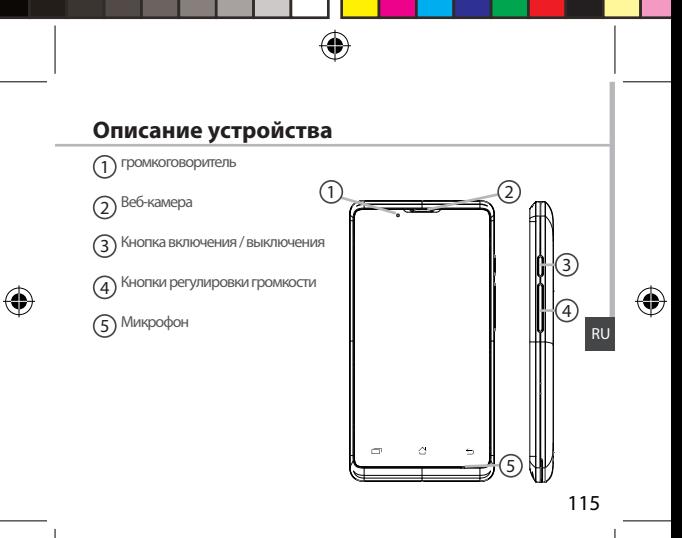

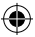

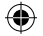

## **Описание устройства**

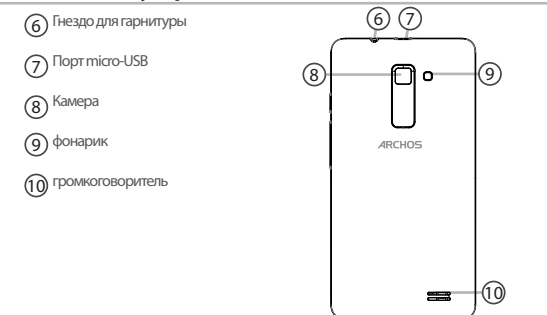

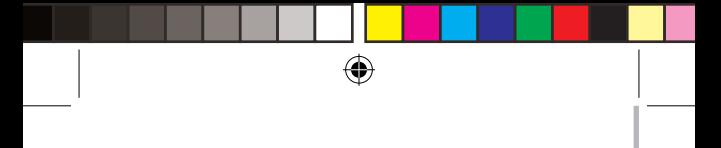

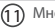

Многозадачность

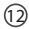

Главный экран/Google Now

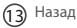

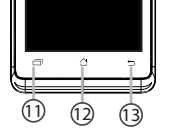

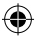

**Многозадачность:** для открытия списка последних приложений.

**Главный экран/"Google Now":** нажмите один раз для возврата на главный экран. сделать Длительно нажмите, чтобы открыть приложение "Google Now"

**Назад:** возврат к предыдущему экрану.

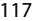

117

RU

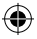

## **Сборка**

#### **Открытие**

1. Снимите заднюю крышку.

Не изгибайте и не скручивайте крышку слишком сильно. Это может привести к ее повреждению.

2. Извлеките батарею.

#### **Вставка SIM-карт**

Вставьте карту SIM контактной областью вниз в гнездо 1 & 2.

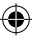

#### **Вставка карты памяти**

Вставьте карту памяти контактной областью вниз в гнездо 3. **Закрытие**

1. Совместите 4 точки контактов аккумулятора с соответствующими точками на телефоне и осторожно надавите на аккумулятор вниз, чтобы задвинуть его на место.

2. Установите крышку аккумулятора, так чтобы она со щелчком стала на место.

**Подсказки.** Перед первым использованием устройства полностью зарядите аккумулятор.

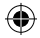

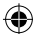

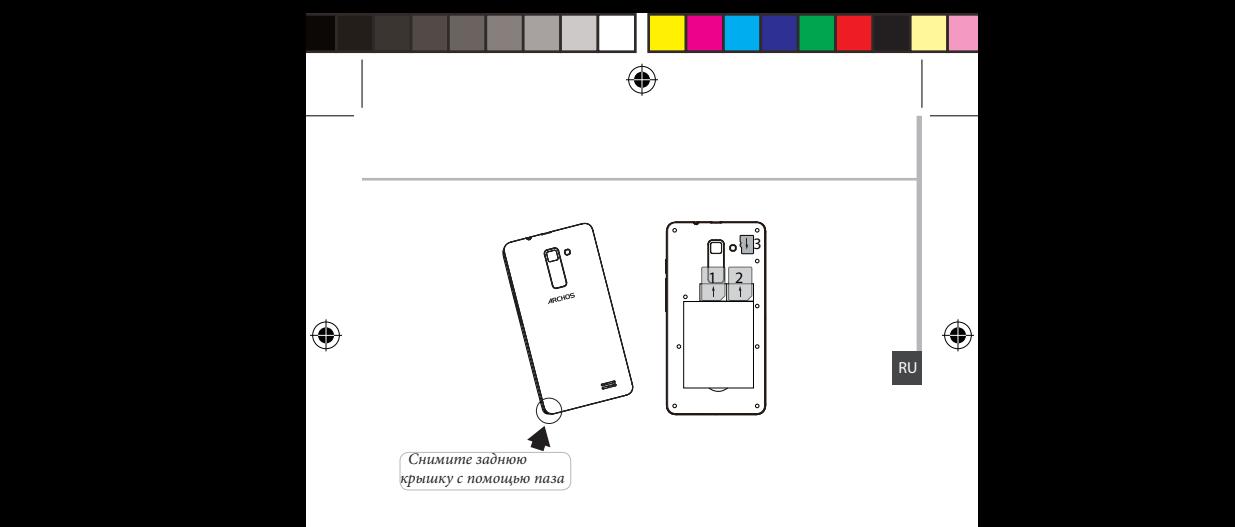

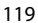

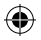

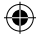

## **Начало работы**

### **Включение**

1. Нажмите и удерживайте кнопку включения и выключения, чтобы включить устройство.

При включении устройства может появиться запрос на ввод PIN-кода.

- 2. Введите PIN-код, предоставляемый с SIM-картой.
- 3. Нажмите OK.

#### **Мастер настройки**

При первом запуске устройства ARCHOS мастер установки поможет выполнить настройку :

- Язык
- Дата и время
- Соединение Wi-Fi
- Опции службы геолокации

#### **Выключение**

Чтобы выключить устройство, нажмите и удерживайте кнопку включения и выключения, а затем выберите Power off > OK (Выключение > OK).

#### **Профили звуков и уведомлений**

1. Когда устройство включено, нажмите и удерживайте кнопку

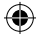

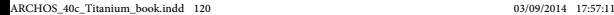

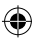

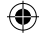

включения/выключения.

2. Выберите один из вариантов.<br>**Действия на сенсорном экране**<br>**Касание:** Коснитесь один раз для **Касание:** Коснитесь один раз для выбора или запуска меню, функции или приложения.

Без звука Вибрация Со звуком

**Касание и удержание:** Коснитесь элемента и удерживайте его не менее 2 секунд.

**Перетаскивание:** Коснитесь элемента и переместите его в новое место.

**Двойное касание:** Быстро дважды коснитесь элемента.

**Проведение:** Быстро проведите по экрану пальцем вверх, вниз,<br>влево или вправо, чтобы прокрутить список или содержимое экрана. **Сжатие:** Разведите два пальца, а затем сведите их щипковым движением.

**Подсказки.** Если устройство не используется в течение определенного времени, сенсорный экран выключается. Чтобы включить экран, нажмите кнопку включения и выключения. Чтобы задать длительность, перейдите к меню Settings > Display > Sleep (Настройки > Дисплей > Режим сна).

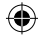

RU

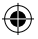

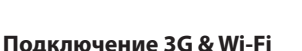

### **Подключение к сетям 3G**

После установки SIM-карты для подключения к интернету дальнейшая настройка не требуется. Устройство ARCHOS устанавливает соединение только при нахождении в зоне покрытия сети 3G выбранного поставщика услуг мобильной связи. При подключении к сети 3G в строке состояния отображается значок 3G.

#### **Активация мобильных данных**

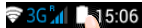

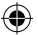

Чтобы иметь возможность доступа к Интернету, необходимо активировать пиктограмму мобильных данных.

1. Коснитесь и удерживайте значки времени и<br>аккумулятора, чтобы открыть строку состояния. 2. Потяните синюю линию вниз, чтобы

отобразить панель мониторинга состояния.<br>3. Выберите значок РН

- 
- 4. Для активации коснитесь значка мобильных<br>данных ...

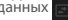

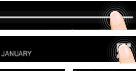

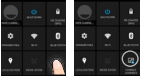

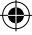

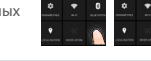

122 свяжитесь со своим поставщиком услуг сети 3G. **Совет:** Если возникнут проблемы с соединением, см. часто задаваемые вопросы и ответы на них на веб-сайте www.archos.com или

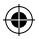

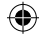

## **Wi-Fi**

Убедитесь, что Вы находитесь в зоне Wi-Fi. Быстрый доступ к настройкам Wi-Fi осуществляется из строки состояния.

1. Коснитесь и удерживайте значки времени и аккумулятора, чтобы открыть строку состояния.

2. Потяните синюю линию вниз, чтобы отобразить панель мониторинга состояния.

3. Выберите значок

4. Нажмите на значок Настройки для доступа к настройкам.

5. Если модуль Wi-Fi выключен, в разделе Wireless & networks («Беспроводная связь и сети»)

переместите переключатель Wi-Fi в положение ON («ВКЛ»). После включения Wi-Fi устройство ARCHOS выполнит обнаружение сетей Wi-Fi в диапазоне приема.

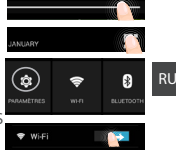

6. Выберите Wi-Fi.

7. Выберите ту сеть, к которой хотите подключиться. Частные сети. отображаются в виде значка с замком, и для них потребуется ввести пароль.

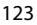

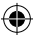

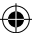

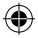

## **Учетная запись Google и контакты**

## **Добавление учетной записи Google**

Учетная запись Google позволяет пользоваться преимуществами любых приложений и услуг Google, которые вы захотите использовать.

1. Перейдите к разделу Settings  $\otimes$  > Accounts > Add account (Настройки > Учетные записи > Добавить учетную запись).

- 2. Выберите тип добавляемой учетной записи Google.
- 3. Выполняйте инструкции на экране для ввода информации об учетной записи. Как только учетная запись будет создана, вы будете иметь доступ к Play Store, Gmail, Hangouts, Maps и многим другим приложениям.

### **Синхронизация информации**

Для сохранения информации синхронизируйте ее. Резервное копирование ваших данных выполняется на серверы Google.

1. Перейдите к разделу Settings > Accounts > Google (Настройки > Учетные записи > Google).<br>2. Выберите учетную запись. Отображается список сведений, которые

можно синхронизировать. Следует включить функцию автоматической синхронизации. Для запуска синхронизации нажмите кнопку Menu (Меню) и затем выберите пункт Sync now (Синхронизировать сейчас). С помощью функции синхронизации можно восстановить данные в случае утери устройства или SIM-карты. При регистрации вашей учетной записи Google на новом устройстве выполняется сбор всей сохраненной на нем информации.

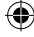

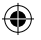

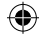

### **Сохранение контактов**

Все ваши контакты в любой момент доступны в сети и могут быть синхронизированы с любым телефоном Android, настроенным на ту же учетную запись Google.

1. Установите в телефон SIM-карту, на которой записаны контакты.

2. На главном экране или экране All Apps (Все приложения) выберите<br>приложение People (Контакты) Q

3. Коснитесь кнопки «Меню» > Import/Export (Импорт/Экспорт).

4. В разделе импорта/экспорта контактов выберите Import from SIM card (Импорт с SIM-карты).

5. Выберите вашу учетную запись Google.

6. Отметьте контакты, которые необходимо импортировать, и подтвердите выбор.

7. После завершения импорта контактов в учетную запись Google перейдите в меню Settings > Accounts > Google (Настройки > Учетные записи > Google).

8. Выберите вашу учетную запись Google.

9. Нажмите кнопку «Меню», затем выберите Sync now

(Синхронизировать сейчас). Контакты будут сохранены в вашей учетной записи Google.

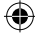

125

RU

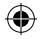

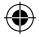

## **Знакомство с AndroidTM**

#### **Кнопка Home:**

У вас есть по умолчанию один домашний экран. Вы можете создать столько рабочих столов, которые вы хотите. Выберите значок приложения и сдвиньте ее вправо. Новый домашний экран будет создан. Выбрать другой значок приложения и сдвиньте ее вправо для создания третьей домашний экран.

#### **Перемещение элемента домашнего экрана:**

Прикоснитесь к элементу и удерживайте палец, пока не появится сетка позиционирования, затем переместите его в требуемое положение, и отпустите палец.

#### **Удаление элемента домашнего экрана:**

Прикоснитесь к элементу и удерживая палец, проведите его к верхней части экрана и отпустите над пиктограммой Remove (удалить).

#### **Деинсталляция элемента:**

Прикоснитесь к элементу на экране «Все приложения» и удерживая палец, проведите его к верхней части экрана и отпустите над пиктограммой Uninstall (деинсталлировать).

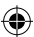

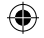

#### **Создание папок приложений:**

Поместите пиктограмму одного приложения поверх другого на домашнем экране, и две пиктограммы объединятся.

#### **Виджеты:**

Нажмите и удерживайте палец на домашнем экране. Нажмите "Виджеты".

#### **Изменение обоев:**

Удерживайте палец на свободном месте домашнего экрана, затем выберите обои из списка.

#### **Блокировка сенсорного экрана:**

Прикоснитесь к позиции Settings на панели быстрых настроек в строке состояния. На экране Settings выполните прокрутку вниз и прикоснитесь к позиции Security (защита). Прикоснитесь к позиции Screen lock (блокировка экрана). Выберите тип блокировки, который хотите использовать. После того, как будет установлена блокировка, при каждом пробуждении экрана будет отображаться экран блокировки с запросом на ввод комбинации символов, PIN-кода или иного указанного ключа.

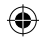

RU

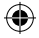

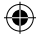

## **Устранение неполадок**

#### **Телефон не реагирует на действия или не включается**

Проверьте контакты аккумулятора, извлеките и повторно установите аккумулятор, затем снова включите телефон. Проверьте уровень заряда аккумулятора, выполните зарядку в течение не менее 20 минут.

#### **Не удается подключить телефон не может к сети, или отображается сообщение No service (Нет сети)**

Попытайтесь установить соединение в другом месте. Проверьте у оператора наличие покрытия сети. Проверьте у оператора, действительна ли ваша SIM-карта. Попытайтесь выбрать доступную сеть (сети) вручную. Попытайтесь установить соединение позже, если сеть перегружена. **Не удается выполнять исходящие вызовы**

Убедитесь, что телефон подключен к сети, и что сеть доступна и не перегружена.

#### **Не удается принимать входящие вызовы**

Убедитесь, что телефон включен и подключен к сети (проверьте, что сеть доступна и не перегружена).

#### **Заблокирован PIN-код SIM-карты**

Обратитесь к оператору мобильной связи для получения PUK-кода (Personal Unblocking Key персональный разблокирующий код).

#### **Для настройки новой сети 3G**

На экране устройства коснитесь пункта Settings (Настройки).

Выберите Wireless & networks (Беспроводная связь и сети) > More... (Больше...) > Mobile networks (Мобильные сети).

Выберите пункт Network settings (Сетевые настройки). В разделе Network operators (Операторы сети) выберите своего поставщика услуг. В разделе Access Point Names (Имена точек доступа) правильно введите имя точки доступа и точные параметры соединения, предоставленные поставщиком услуг сети 3G.

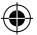

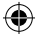

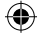

## **Spis treści**

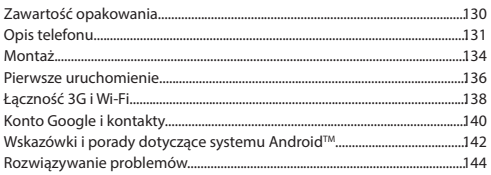

Aby uzyskać więcej informacji, należy zapoznać się z najczęściej zadawanymi pytaniami opublikowanymi na stronie www.archos. com. Należy obowiązkowo zapoznać się ze wspomnianym działem w przypadku rozważania dokonania zwrotu dowolnego produktu. Często aktualizujemy i wprowadzamy udoskonalenia w naszych produktach, dlatego też oprogramowanie może nieznacznie różnić się wyglądem lub dostępnością funkcji od tego, co zaprezentowano w skróconej instrukcji obsługi. Skonsultować deklarację zgodności na http://www.archos.com/ products/declaration\_conformity.html

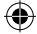

PL

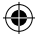

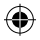

## **Zawartość opakowania**

Sprawdź, czy z opakowaniu znajdują się następujące elementy:

- ARCHOS 40c Titanium
- Akumulator
- Słuchawki
- Przejściówka micro SIM
- Kabel USB

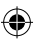

- Ładowarka
- Skrócona instrukcja obsługi
- Gwarancja oraz oświadczenia prawne i informacje dotyczące

bezpieczeństwa

Elementy dołączone do urządzenia oraz oferta akcesoriów mogą różnić się w zależności od regionu i dostawcy usług. Elementy dołączone do urządzenia są przeznaczone dla konkretnego modelu i mogą być niekompatybilne z innymi urządzeniami. Korzystanie z niezatwierdzonych akcesoriów może spowodować awarię urządzenia.

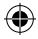

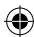

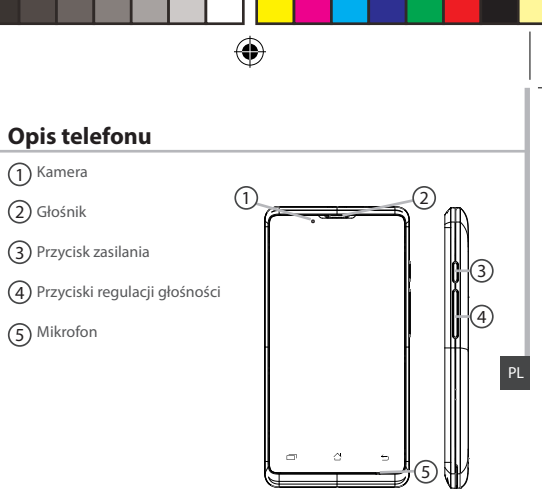

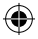

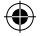

## **Opis telefonu**

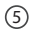

Wejście słuchawkowe

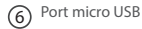

 Kamera

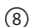

Latarka

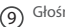

Głośnik trybu

głośnomówiącego

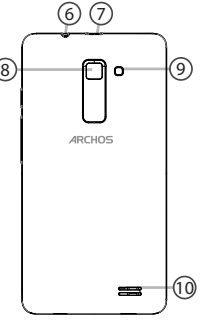

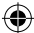

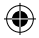

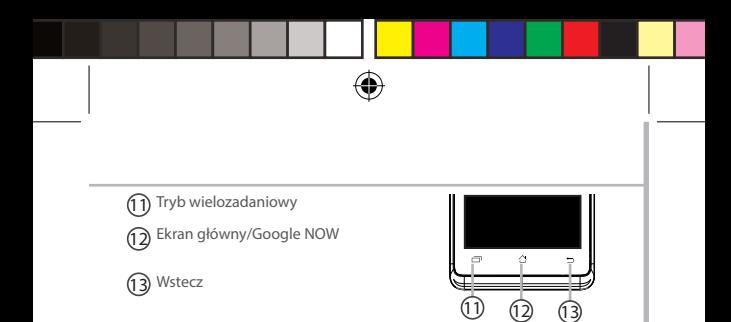

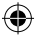

**Tryb wielozadaniowy:** otwarcie listy ostatnio używanych aplikacji; **Ekran główny/Google NOW:** krótkie naciśnięcie pozwala na powrót do ekranu głównego; długie naciśnięcie umożliwia przejście do Google Now.

**Wstecz:** powrót do poprzedniego ekranu.

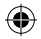

133

PL

## **Montaż**

### **Zdejmowanie klapki tylnej**

1. Podważ klapkę w miejscu, w którym znajduje się specjalny rowek. Nie należy wyginać ani wykręcać klapki, ponieważ może to spowodować jej uszkodzenie.

2. Wyjmij akumulator.

### **Wkładanie karty SIM**

Kartę SIM należy wsunąć do gniazda 1 lub 2 skierowaną złotymi stykami do dołu.

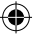

### **Wkładanie karty pamięci**

Kartę pamięci należy skierować w dół i wsunąć do gniazda 3. **Mocowanie klapki**

1. Dopasuj 4 styki akumulatora do styków w telefonie i delikatnie wciśnij baterię.

2. Z powrotem załóż klapkę, pamiętając, że przy jej mocowaniu powinien być słyszalny odgłos kliknięcia.

#### **Wskazówka:**

Przed pierwszym uruchomieniem urządzenia należy całkowicie naładować akumulator.

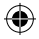

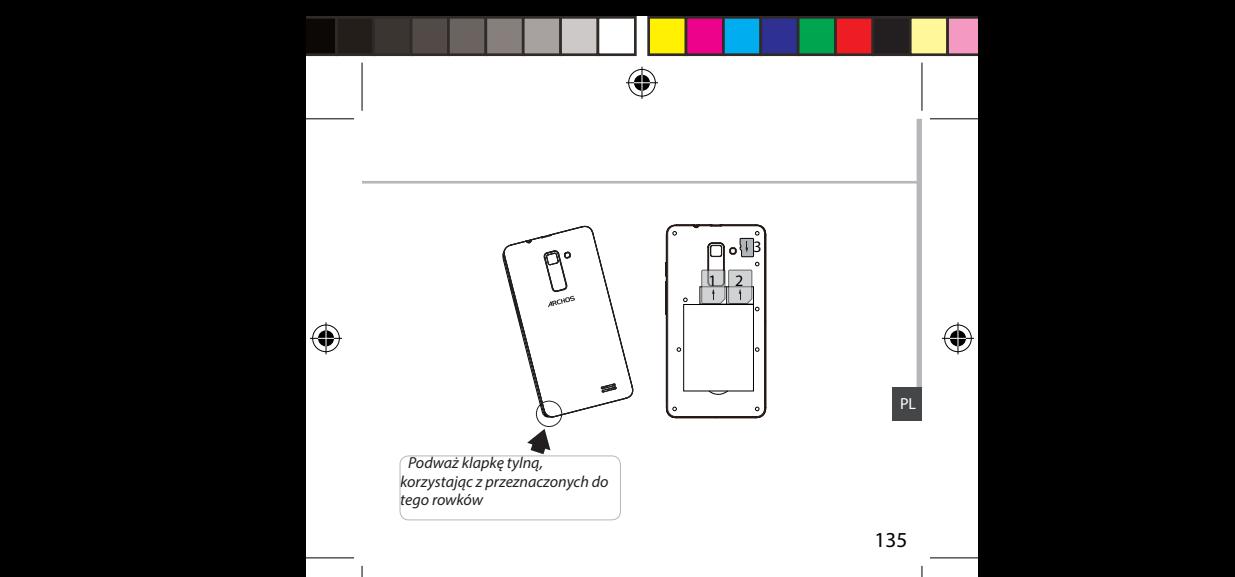

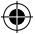

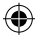

## **Pierwsze uruchomienie**

### **Włączanie urządzenia**

1. Naciśnij i przytrzymaj przycisk zasilania, aby uruchomić urządzenie. Po uruchomieniu urządzenia konieczne może być wprowadzenie kodu PIN. 2. Wprowadź kod PIN dostarczony wraz z kartą SIM.

Uważaj, aby nie wprowadzić błędnego kodu PIN.

3. Wybierz "OK".

### **Korzystanie z kreatora**

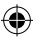

Po pierwszym uruchomieniu urządzenia ARCHOS kreator instalacji pomoże ci skonfigurować najważniejsze ustawienia:

- Język
- Data i godzina
- Połączenie Wi-Fi
- Opcje usług lokalizacyjnych

### **Wyłączanie urządzenia**

Aby wyłączyć urządzenie, naciśnij i przytrzymaj przycisk zasilania, a następnie wybierz opcję Power off > OK (wyłącz urządzenie > OK).

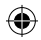

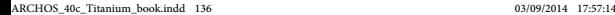

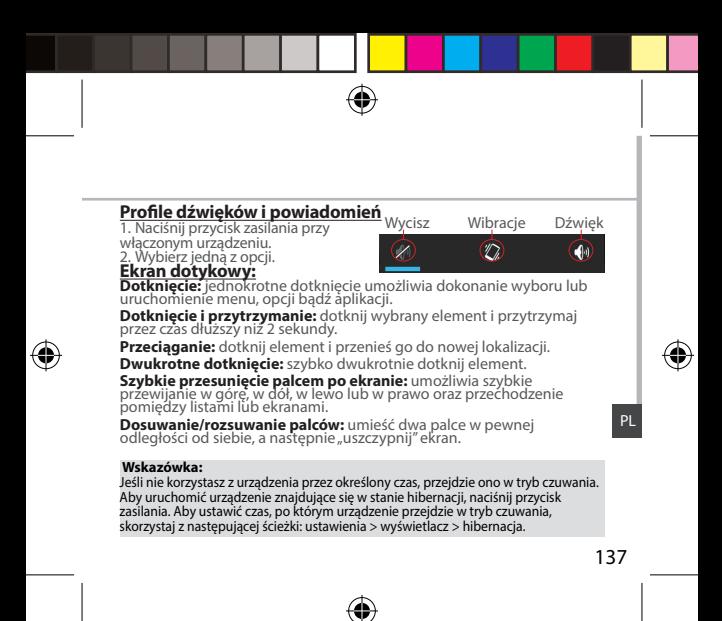

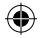

## **Łączność 3G i Wi-Fi**

## **Łączność 3G**

Karta SIM powinna umożliwiać połączenie z Internetem bez konieczności przeprowadzania dodatkowej konfiguracji. Urządzenie ARCHOS będzie wykrywało sygnał sieci zawsze wtedy, gdy znajdzie się w zasięgu sieci 3G twojego operatora. W trakcie połączenia z siecią 3G na

pasku stanu urządzenia widoczna będzie ikona 3G.

### **Aktywacja danych mobilnych**

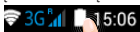

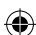

Aby korzystać z Internetu, należy aktywować ikonę danych mobilnych.

1. Dotknij i przytrzymaj ikony godziny i baterii, aby wyświetlić pasek stanu.

2. Przeciągnij niebieską linię w dół, aby wyświetlić panel statusu.

3. Dotknij ikonę panelu statusu

4. Dotknij ikonę danych mobilnych <sup>a</sup> , aby aktywować opcję.

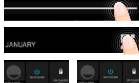

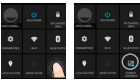

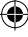

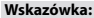

138 z operatorem sieci 3. W przypadku problemów z połączeniem zapoznaj się z najczęściej zadawanymi pytaniami na stronie www.archos.com lub skontaktuj się

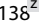

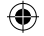

## **Połączenie Wi-Fi**

OSTRZEŻENIE: Upewnij się, że urządzenie znajduje się w zasięgu działania sieci Wi-Fi. Skrót do ustawień połączenia Wi-Fi znajduje się na pasku stanu urządzenia. 3G M

1. Dotknij i przytrzymaj ikony godziny i baterii, aby wyświetlić pasek stanu.

2. Przeciągnij niebieską linię w dół, aby wyświetlić

panel statusu.<br>3. Dotknij ikonę panelu statusu

4. Dotknij ikonę "Settings" (ustawienia) @ aby otworzyć menu ustawień.

5. W części .Wireless & networks" (usługi bezprzewodowe i sieci), jeśli łączność Wi-Fi jest wyłączona, przesuń włącznik Wi-Fi do pozycji "ON" (wł.). Po uruchomieniu łączności Wi-Fi urządzenie ARCHOS rozpocznie skanowanie w poszukiwaniu dostępnych sieci Wi-Fi.

6. Dotknij "Wi-Fi", aby wyświetlić dostępne sieci.

7. Dotknij nazwę sieci, z którą chcesz się połączyć.

Sieci prywatne wyświetlane są z ikoną kłódki – aby się z nimi połączyć, musisz wprowadzić hasło.

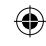

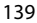

PL

国

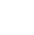

Wi-Fi

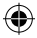

## **Konto Google i kontakty**

### **Dodawanie konta Google**

Konto Google umożliwia korzystanie z pełnej gamy aplikacji i usług Google. 1. Skorzystaj z następującej ścieżki: "Settings" > "Accounts" > "Add account" (ustawienia > konta > dodaj konto).

2. Zaznacz, że chcesz dodać konto Google.

3. Postępuj zgodnie z poleceniami wyświetlanymi na ekranie, aby wprowadzić informacje na temat konta.

Po utworzeniu konta uzyskasz dostęp do Play Store, poczty Gmail, usługi Spotkania Google, aplikacji Mapy Google i wielu innych.

### **Synchronizacja danych**

Aby zapisać informacje, należy je uprzednio zsynchronizować. Kopia zapasowa twoich danych zostanie zapisana na serwerach Google.

1. Skorzystaj z następującej ścieżki "Settings" > "Accounts" > "Google" (ustawienia > konta > Google).

2. Wybierz swoje konto.

Wyświetlona zostanie lista danych, które można zsynchronizować. Należy aktywować opcję automatycznej synchronizacji. Aby uruchomić synchronizację, naciśnij przycisk Menu, a następnie "Sync now" (synchronizuj teraz). Dzięki temu będziesz mógł/mogła odzyskać swoje dane w przypadku utraty urządzenia lub karty SIM. W przypadku dodania konta Google na nowym urządzeniu, zastosowane zostaną wszystkie zapisane informacje.

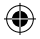

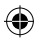

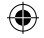

### **Zapisywanie kontaktów**

Zapisane kontakty będą zawsze dostępne w przypadku korzystania z konta Google za pomocą przeglądarki internetowej. Można również zsynchronizować listę kontaktów z dowolnym telefonem z systemem operacyjnym Android, na którym skonfigurowano konto Google.

- 1. Włóż do telefonu kartę SIM, na której zapisane są twoje kontakty.
- 2. Na ekranie głównym lub na ekranie aplikacji wybierz aplikację People
- 3. Dotknij przycisk Menu > "Import/Export" (import/eksport).
- 4. W menu importowania i eksportowania kontaktów, wybierz opcie "Import from SIM card" (import z karty SIM).
- 5. Wybierz konto Google.
- 6. Zaznacz kontakty, które mają zostać zaimportowane, a następnie potwierdź polecenie.

7. Po zaimportowaniu kontaktów do konta Google użyj następującej ścieżki: "Settings" > "Accounts" > "Google" (ustawienia > konta > Google).

8. Wybierz konto Google.

9. Wybierz przycisk Menu, a następnie opcję "Sync now" (synchronizuj teraz). Twoje kontakty z konta Google zostaną zapisane w urządzeniu.

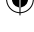

PL

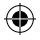

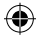

# **Wskazówki i porady dotyczące systemu AndroidTM**

#### **Rozszerzony ekran główny:**

Domyślnie dostępny jest jeden ekran główny. Możliwe jest jednak utworzenie dowolnej liczby ekranów głównych. Wybierz ikonę aplikacji i przesuń ją w prawo. Utworzony zostanie nowy ekran główny. Wybierz ikonę innej aplikacji i przesuń ją w prawo, aby utworzyć trzeci ekran główny. **Przycisk ekranu głównego**

Krótkie naciśnięcie przycisku ekranu głównego powoduje powrót do ekranu głównego.

Dwukrotne naciśnięcie przycisku ekranu głównego powoduje wyświetlenie wszystkich otwartych aplikacji. Przesuń wybrane aplikacje w lewo lub w prawo, aby je zamknąć.

### **Przenoszenie elementu z ekranu głównego:**

Dotknij i przytrzymaj palec na wybranym elemencie aż do wyświetlenia linii pozycjonowania, a następnie przesuń ikonę w wybrane miejsce i zwolnij ją. **Usuwanie elementu z ekranu głównego:**

Dotknij i przytrzymaj wybrany element, przesuń palec w górę ekranu i upuść element nad ikoną usuwania.

#### **Usuwanie elementu:**

Na ekranie wszystkich aplikacji dotknij i przytrzymaj wybrany element, przesuń palec w górę ekranu i upuść element nad ikoną usuwania.

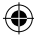

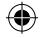

#### **Tworzenie folderów aplikacji:**

Upuść ikonę jednej aplikacji nad kolejną na ekranie głównym, aby je połączyć.

### **Widżety:**

Dotknij ekran główny i przytrzymaj na nim palec. Dotknii "Widgets" (widżety).

#### **Zmiana tapety:**

Przytrzymaj palec w pustym miejscu ekranu głównego, a następnie wybierz tapetę z listy.

### **Blokowanie ekranu głównego:**

W panelu szybkich ustawień, dostępnym na pasku stanu urządzenia, dotknij "Settings" (ustawienia). W menu ustawień przewiń w dół i dotknij ikonę "Security" (bezpieczeństwo). Następnie dotknij "Screen lock" (blokada ekranu). Dotknij rodzaj blokady, jaką chcesz zastosować. Po ustawieniu blokady zablokowany ekran będzie wyświetlany po każdym uruchomieniu urządzenia ze stanu hibernacji, wraz z monitem o wprowadzenie ustalonego wzoru, kodu PIN lub skonfigurowanego elementu zabezpieczającego.

PL

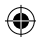

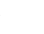

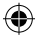

## **Rozwiązywanie problemów**

#### **Telefon zawiesił się lub nie można go uruchomić**

Sprawdź styki akumulatora, wyjmij i włóż akumulator, a następnie ponownie uruchom telefon. Sprawdź stan naładowania akumulatora i podłącz urządzenie do ładowarki przynajmniej na 20 minut.

**Telefon nie łączy się z siecią lub wyświetlany jest komunikat o braku dostępnych usług** Spróbuj połączyć się z innego miejsca. Sprawdź zasięg sieci u swojego operatora.

#### **Nie mogę wykonywać połączeń wychodzących**

Upewnij się, że telefon jest połączony z siecią oraz że sieć nie jest przeładowana lub niedostępna.

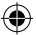

#### **Nie mogę odbierać połączeń przychodzących**

Upewnij się, że telefon jest włączony i połączony z siecią (sprawdź, czy sieć nie jest przeładowana lub niedostępna).

#### **Kod PIN karty SIM został zablokowany**

Skontaktuj się z operatorem sieci, aby otrzymać kod PUK, który umożliwi odblokowanie karty SIM.

#### **Aby skonfigurować nową sieć 3G:**

Dotknij ikonę ustawień na urządzeniu.

Wybierz Wireless & networks > More... > Mobile networks (usługi bezprzewodowe i sieci > więcej... > sieci komórkowe).

Wybierz opcję Network settings (ustawienia sieci). W części Network operators (operatorzy sieci) wybierz swojego operatora. W części Access Point Names (nazwy punktów dostępu) wybierz nazwę odpowiedniego punktu dostępu i wprowadź dokładne parametry połączenia otrzymane od operatora sieci 3G.

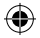

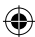
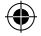

## **Tartalomjegyzék**

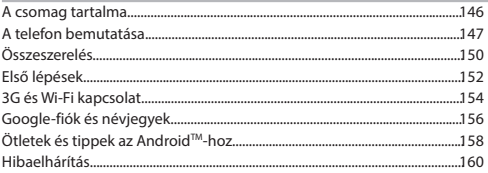

Ha további információra van szüksége, keresse a FAQ [GYIK] részt a www. archos.com weboldalon. Feltétlenül olvassa el, mielőtt visszaküldené a terméket. Termékeink rendszeres frissítése és fejlesztése miatt előfordulhat, hogy az Ön készülékének szoftvere némiképp eltérően jelenik meg, vagy kismértékben eltérőek a funkciói a jelen Rövid felhasználói útmutatóban olvasottakhoz képest.

A megfelelőségi nyilatkozatot megtalálja a http://www.archos.com/ products/declaration\_conformity.html webhelyen.

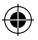

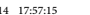

145

HU

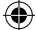

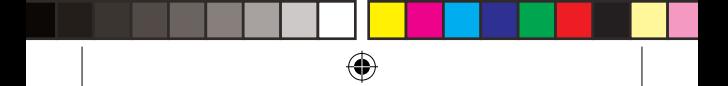

## **A csomag tartalma**

Ellenőrizze, hogy az alábbiak megvannak-e a termék dobozában:

- ARCHOS 40c Titanium
- Akkumulátor
- Fejhallgató
- Micro SIM adapter
- USB-kábel

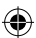

- Töltő
- Rövid felhasználói útmutató
- Garanciális jogi és biztonsági információk

A készülékhez kapott tételek és az elérhető tartozékok a régiótól és a szolgáltatótól függően eltérőek lehetnek. A mellékelt tételek kifejezetten az Ön készülékéhez valók, következésképp nem feltétlenül kompatibilisek más készülékekkel. A jóvá nem hagyott tartozékok használata a készülék hibás működését okozhatja.

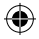

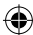

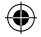

## **A telefon bemutatása**

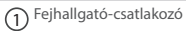

- Telefon hangszórója  $\circled{2}$
- Kamera 3
- $\widehat{A}$ ) Hangerő-szabályozó gombok

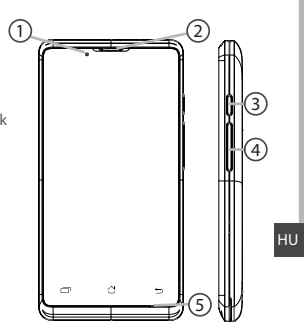

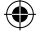

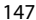

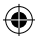

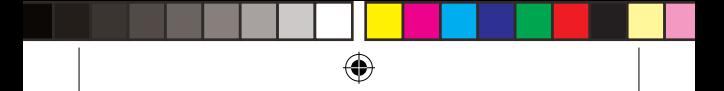

## **A telefon bemutatása**

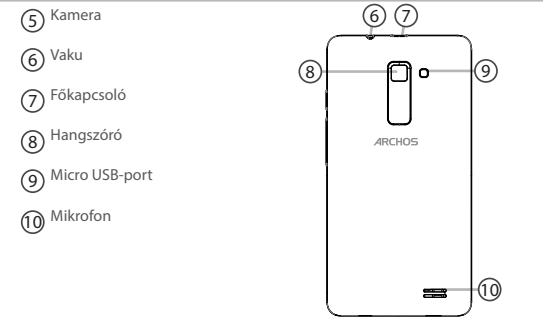

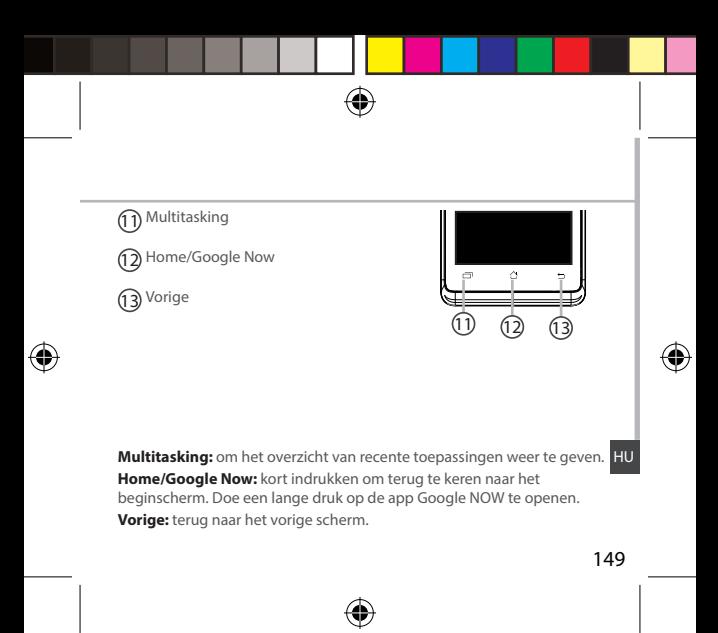

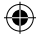

## **Összeszerelés**

#### **Nyitás**

1. A horony segítségével távolítsa el a hátlapot.

Ne hajlítsa és ne csavarja meg túl erősen a hátlapot. Ezzel kárt tehet a hátlapban.

2. Vegye ki az akkumulátort.

#### **SIM-kártya behelyezése**

Lefelé fordítva csúsztassa a SIM-kártyát az 1. vagy a 2. nyílásba. **Memóriakártya behelyezése**

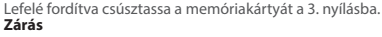

1. Igazítsa össze az akkumulátor 4 érintkezési pontját a telefonéival, és finoman nyomja le az akkumulátort a helyére. 2. Bepattintva helyezze vissza a hátlapot.

 **Tipp:** A készülék első használata előtt töltse fel teljesen az akkumulátort.

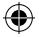

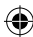

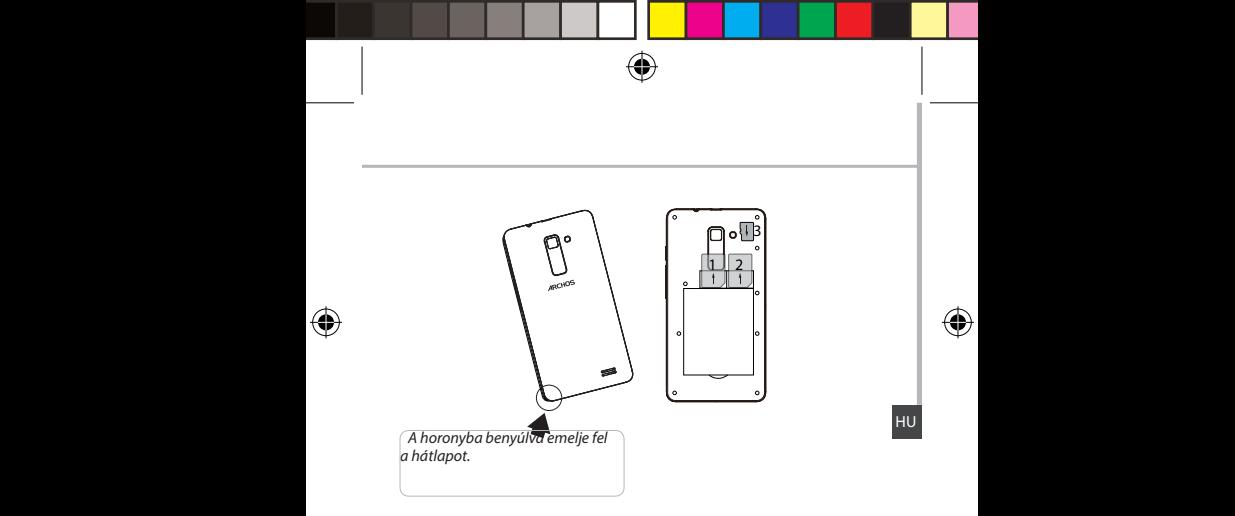

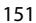

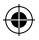

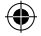

## **Első lépések**

## **Bekapcsolás**

1. A készülék bekapcsolásához tartsa lenyomva a főkapcsolót. Lehet, hogy bekapcsolásakor a készülék PIN-kódot kér. 2. Írja be a SIM-kártyához kapott PIN-kódot.

#### Ügyeljen rá, hogy a helyes PIN-kódot adja meg.

## 3. Nyomja meg az "OK" gombot.

#### **Beállítás a varázsló segítségével**

Az ARCHOS első indításakor a telepítési varázsló segít a készülék beállításában:

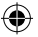

- Nyelv
- Dátum és idő
- Wi-Fi kapcsolat
- Helymeghatározó szolgáltatás beállításai

#### **Kikapcsolás**

A készülék kikapcsolásához tartsa lenyomva a főkapcsolót, majd válassza a Power off > OK [Kikapcsolás > OK] lehetőséget.

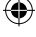

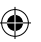

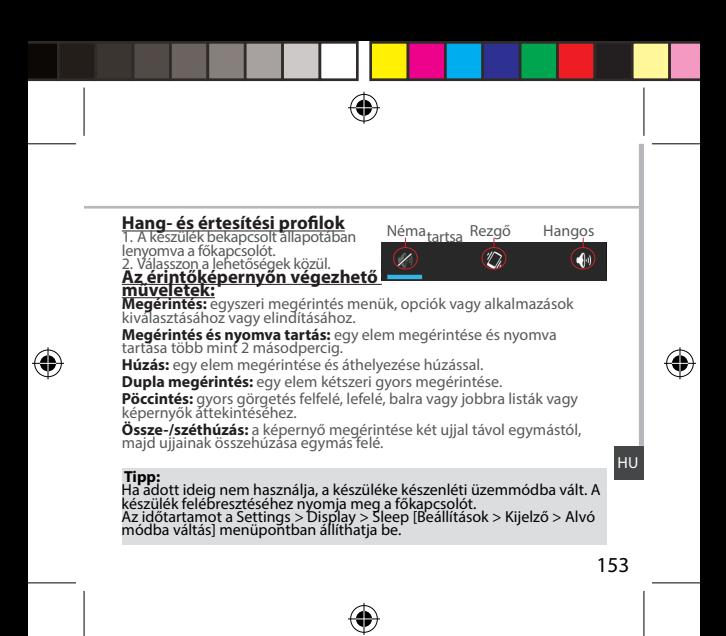

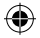

## **3G és Wi-Fi kapcsolat**

### **3G kapcsolat**

A SIM-kártyájának további beállítás nélkül kapcsolódnia kell az internethez. Az ARCHOS csak akkor fog jelet, ha a szolgáltatója 3G hálózatának lefedettségi területén belül tartózkodik. Ha csatlakozik a 3G hálózathoz, a 3G ikon látható az állapotjelző sávon.

#### **A mobiladatok aktiválása**

Az internetkapcsolathoz aktiválnia kell a mobiladatok ikont.

1. Az idő és akkumulátor ikonok nyomva tartásával jelenítse meg az állapotjelző sávot.

2. Húzza le a fehér vonalat az állapotjelző sáv megjelenítéséhez.

3. Érintse meg az állapotjelző sáv ikont

4. Az aktiváláshoz érintse meg a mobiladatok

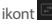

#### **Tipp:**

Ha csatlakozási problémákat tapasztal, keresse a FAQ [GYIK] részt a www.archos.com weboldalon, vagy forduljon 3G szolgáltatójához.

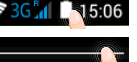

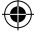

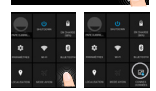

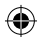

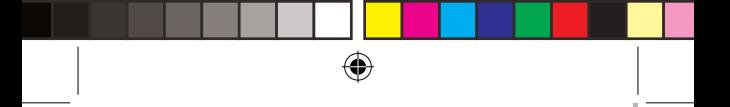

### **Wi-Fi kapcsolat**

FIGYELEM! Győződjön meg róla, hogy Wi-Fi zónában tartózkodik. Az állapotjelző sávról gyorsan elérheti a Wi-Fi beállításokat.

1. Az idő és akkumulátor ikonok nyomva tartásával jelenítse meg az állapotjelző sávot.

2. Húzza le a kék vonalat az állapotjelző sáv megjelenítéséhez.

3. Érintse meg az állapotjelző sáv ikont

4. Érintse meg a "Settings" [Beállítások] ikont @ a Settings [Beállítások] menü megnyitásához. 5. A Wireless & networks" [Vezeték nélküli és

hálózatok] részben ellenőrizze, hogy a Wi-Fi be van-e kapcsolva. Ha nincs, húzza a Wi-Fi kapcsolót "ON" [BE] helyzetbe. Ha be van kapcsolva, az ARCHOS keresni kezdi az elérhető Wi-Fi hálózatokat.

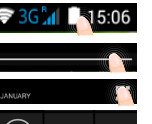

6. Érintse meg a "WiFi" elemet az elérhető hálózatok megjelenítéséhez.

7. Érintse meg annak a hálózatnak a nevét, amelyikhez csatlakozni szeretne. A magánhálózatok mellett egy lakat szimbólum látható, és jelszó megadását kérik.

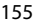

HU

国

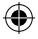

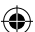

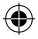

## **Google-fiók és névjegyek**

#### **Google-fiók hozzáadása**

A Google-fiók lehetővé teszi bármely használni kívánt Google alkalmazás és szolgáltatás funkcióinak teljes körű kihasználását.

1. Nyissa meg a "Settings" (O) "Accounts" > "Add account" [Beállítások > Fiókok > Fiók hozzáadása] menüpontot.<br>2. A hozzáadáshoz válassza ki a "Google" fióktípust.

3. A fiókkal kapcsolatos adatok megadásához kövesse a képernyőn<br>megjelenő utasításokat.

A fiók létrehozását követően elérheti a Play áruházat, a gmailt, a Hangout szolgáltatást, a térképeket és számos más alkalmazást.

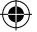

#### **Adatok szinkronizálása**

A mentéshez szinkronizálnia kell az adatokat. Az adatokról biztonsági mentés készül a Google szervereken.

1. Nyissa meg a "Settings" > "Accounts" > "Google" [Beállítások > Fiókok ><br>Google] menüpontot.<br>2. Válassza ki a fiókját.

Megjelenik a szinkronizálható adatok listája.

Aktiválja az automatikus szinkronizálást. A szinkronizálás elindításához nyomja meg a Menu [Menü] gombot, majd válassza a Sync now [Szinkronizálás most] lehetőséget. Készüléke vagy SIM-kártyája elvesztése esetén visszanyerheti adatait. Amikor Google-fiókját hozzáadja egy új készülékhez, az összes mentett adata átkerül az új készülékre.

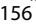

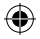

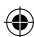

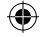

#### **Névjegyek mentése**

Ha a névjegyei le vannak mentve, azok mindig elérhetők a weben keresztül, és bármely Androidos telefonnal szinkronizálhatók, amelyen be van állítva a Google-fiókja.<br>1. Helvezze be a néviegyeit tartalmazó SIM-kártvát a telefoniába.

- 
- 2. Válássza ki a People [Śzemélyek] <mark>2.</mark> alkalmazást a kezdőképernyőn vagy<br>az Összes alkalmazás képernyőn.
- 3. Érintse meg a Menu [Menú] gombot, majd válassza az "Import/Export"<br>[Importálás/Exportálás] lehetőséget.
- 4. A névjegyek importálása/exportálása részben válassza az "Import from<br>SIM card" [Importálás SIM-kártyáról] lehetőséget.<br>5. Válassza ki Google-fiókiát.
- 
- 
- 6. Ellenőrizze az importálandó névjegyeket, és hagyja jóvá a kiválasztást.<br>7. Ha sikerült importálni a névjegyeket a Google-fiókba, nyissa meg<br>a "Settings" > "Accounts" > "Google" Beállítások > Fiókok > Google] menüpontot.<br>8. Válassza ki Google-fiókiát
- 

9. Nyomja meg a Menu [Menü] gombot, majd válassza a "Sync now"<br>[Szinkronizálás most] lehetőséget.

Névjegyeit ezzel elmentette Google-fiókján keresztül.

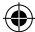

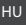

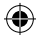

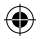

## **Ötletek és tippek az AndroidTM-hoz**

#### **Bővített kezdőképernyő:**

Alapértelmezés szerint egy kezdőképernyője van. Azonban tetszőleges számú kezdőképernyőt létrehozhat. Válasszon ki egy alkalmazásikont, és húzza el jobbra. Ezzel létrehozott egy új kezdőképernyőt. Válasszon ki egy másik alkalmazásikont, és húzza el jobbra, ezzel létrehozott egy harmadik kezdőképernyőt.

#### **Elem áthelyezése a kezdőképernyőn:**

Érintse meg az ujjával, és tartsa lenyomva, míg a koordinátahálózat meg nem jelenik, utána húzza a kívánt helyre, és emelje fel az ujját.

#### **Elem törlése a kezdőképernyőn:**

Érintse meg az ujjával az adott elemet, tartsa lenyomva, majd húzza az ujját a képernyő teteje felé, és engedie el a "Törlés" ikon felett. **Elem eltávolítása:**

Az "Összes alkalmazás" képernyőn érintse meg az ujjával az adott elemet, tartsa lenyomva, majd húzza az ujját a képernyő teteje felé, és engedje el az "Eltávolítás" kosár felett.

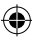

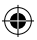

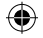

#### **Alkalmazásmappák létrehozása:**

Ha egy alkalmazás ikont egy másik fölé húz egy kezdőképernyőn, majd elengedi, azzal összekapcsolja a két ikont.

#### **Minialkalmazások:**

Érintse meg az ujjával és tartsa lenyomva a kezdőképernyőt. Érintse meg a "Widgets" [Minialkalmazások] elemet.

#### **Háttérkép megváltoztatása:**

Tartsa az ujját egy kezdőképernyőn egy üres helyen, majd válasszon a listából.

#### **Az érintőképernyő lezárása:**

Az állapotjelző sáv gyorsbeállítások részén érintse meg a "Settings" [Beállítások] elemet. A "Settings" [Beállítások] menüben görgessen lefelé, és érintse meg a "Security" [Biztonság] elemet. Érintse meg a "Screen lock" [Képernyő lezárása] menüpontot. Érintse meg a használni kívánt lezárástípust. Ha lezárást állít be, a képernyő felébredésekor lezárási képernyő jelenik meg, és kéri a minta, PIN-kód vagy más kulcs megadását.

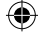

HU

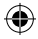

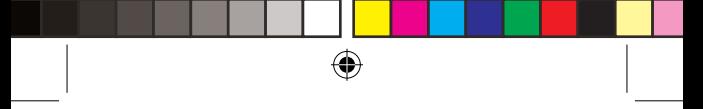

## **Hibaelhárítás**

#### **A telefonom lefagyott vagy nem lehet bekapcsolni** Ellenőrizze az akkumulátor érintkezőit, vegye ki, majd tegye vissza az akkumulátort, majd kapcsolja be a telefont. Ellenőrizze az akkumulátor töltöttségi szintjét, töltse legalább 20 percig. **A telefonom nem kapcsolódik a hálózathoz, vagy a "Nincs hálózat" üzenet jelenik meg a képernyőn** Próbáljon máshonnan csatlakozni. Ellenőrizze a hálózati lefedettséget a szolgáltatójánál. **Nem tudok hívást kezdeményezni** Ellenőrizze, hogy a telefonja csatlakozik-e hálózathoz, és hogy a hálózat elérhető és nem túlterhelt-e. **Nem tudok hívást fogadni** Ellenőrizze, hogy a telefonja be van-e kapcsolva és csatlakozik-e hálózathoz (ellenőrizze, hogy a hálózat elérhető és nem túlterhelt-e). **SIM-kártya PIN-kódja blokkolva** Kérje szolgáltatójától a PUK-kódot (személyi feloldó kód). **Új 3G hálózat beállítása:** A készüléken érintse meg a Settings [Beállítások] elemet. Válassza a Wireless & networks > More... > Mobile networks [Vezeték nélküli és hálózatok > Továbbiak... > Mobilhálózatok] menüpontot. Válassza ki a Network settings [Hálózati beállítások] elemet. A Network operators [Szolgáltatók] pontban válassza ki szolgáltatóját. Az Access Point Names [Hozzáférési pont nevek] pontban válassza ki a megfelelő hozzáférési pont nevet, és írja be a 3G szolgáltatója által megadott pontos csatlakozási paramétereket.

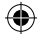

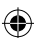

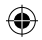

## **جدول المحتويات**

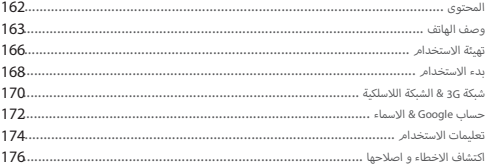

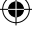

العربية مذا الدليل قبل الاستخدام , الشركة تقوم بتحديث و تحسين المنتج , كما ان السوفت وير الموجود في الهاتف لمزيد من المعلومات يرجى االطالع على االسئلة الشائعة على موقع االنترنت com.archos.www , يرجى قراءة قد يختلف بعض الشئ فى الوظائف و المظهر عن الموجود فى هذا الدليل .

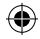

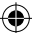

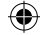

# <mark>المحتوى</mark><br>- المحتوى

- 
- ARCHOS\_40c\_Titanium الهاتف
	- البطارية
	- السماعة
	- محول بطاقة SIM
	- كابل نقل البيانات USB
		- الشاحن
		- دليل المستخدم
			- بطاقة الضمان

الملحقات و االكسسورات المتاحة مع الهاتف قد تختلف وفق المنطقة او مشغل الخدمة , كما ان هذه الملحقات مصممة لهذا الجهاز فقط و لا تتوافق مع اى جهاز اخر , و استخدام الملحقات غير المتوافقة قد يتسبب فى<br>حدوث مشاكل للهاتف .

162

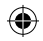

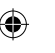

ARCHOS\_40c\_Titanium\_book.indd 162 03/09/2014 17:57:18

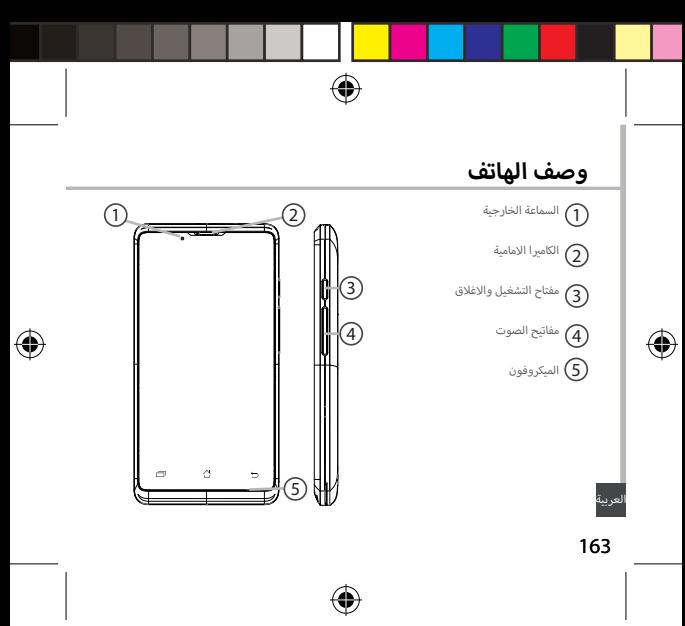

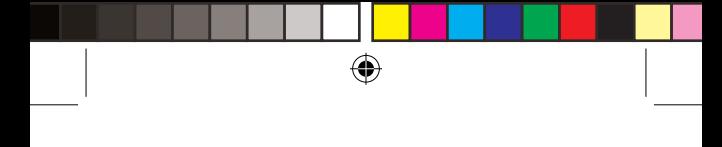

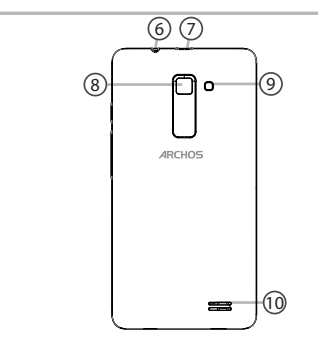

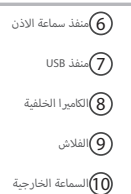

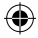

164

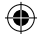

€

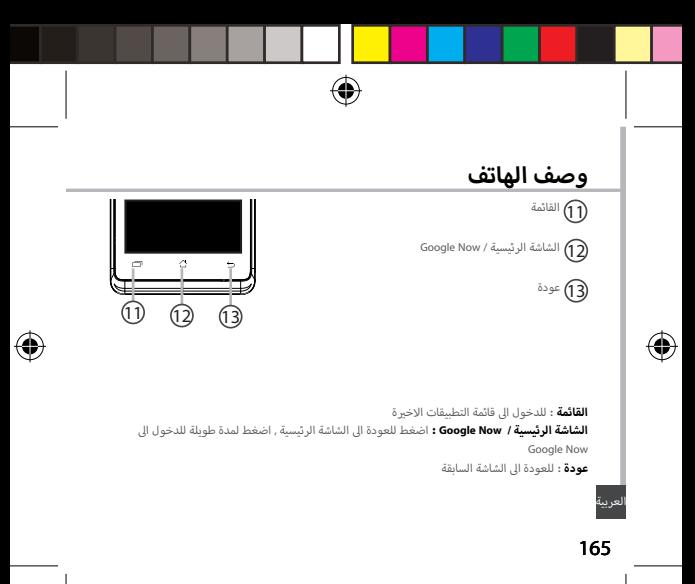

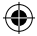

## **تهيئة االستخدام**

#### **فتح الهاتف**

.1 قم باخراج الغطاء الخلفى للهاتف . يرجى عدم الضغط على الغطاء الخلفى او تعرضه للثنى بعنف لتجنب اتالفه .

.2 قم باخراج البطارية .

#### **تركيب البطاقة**

ه . . . .<br>لاستخدام خدمة شبكة 3G يرجى استخدام البطاقة فى «2» حيث يمكن استخدام شبكة 2G او 3G ولاستخدام ِ خدمة شبكة G2 فقط يتم استخدام بطاقة »1«.

#### **تركيب بطاقة الذاكرة** .<br>قم بوضع بطاقة الذاكرة فى المكان المخصص لها , قم بتثبيت بطاقة الذاكرة ثم قم بوضع الغطاء الخلفى . **االغالق**

ف1. قمر بوضع البطارية في المكان المخصص لها بحيث تتلامس الاطراف المعدنية للبطارية مع السنون المناظرة لها في الهاتف .

.2 ثم قم بوضع الغطاء الخلفى للهاتف .

#### **مالحظة :**

يرجى شحن البطارية قبل المرة االولى الستخدام الهاتف .

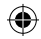

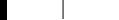

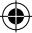

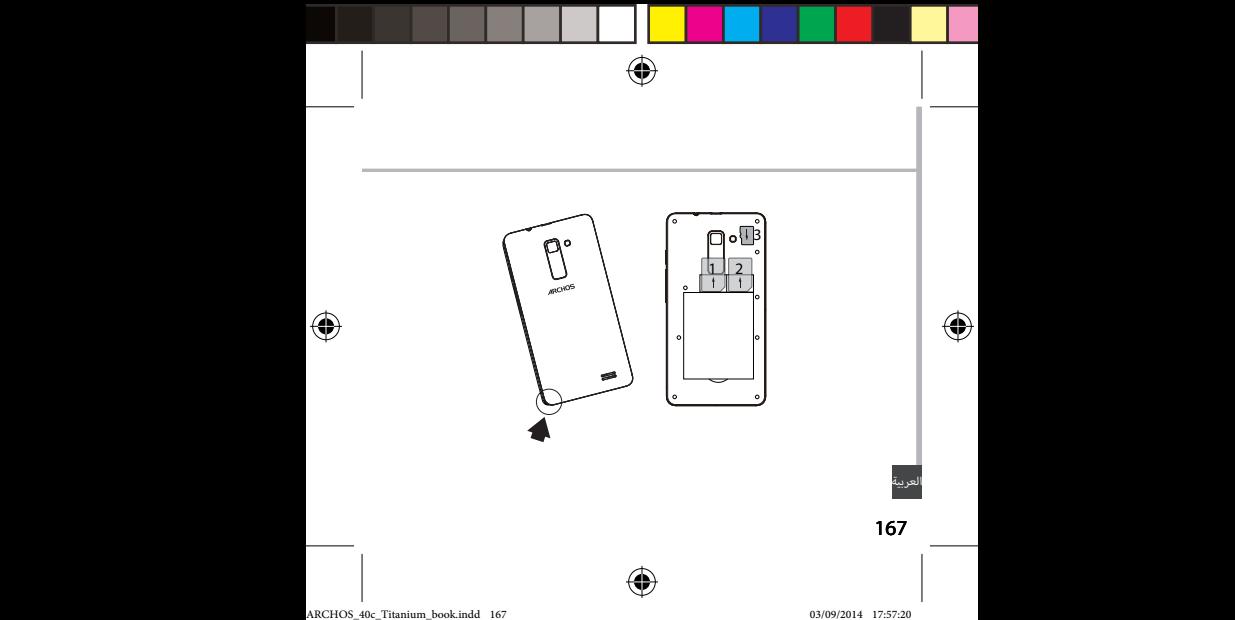

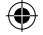

**الصوت و االوضاع** Sound Vibrate Silent  $\circledR$ ⋒ .1 عند تشغيل الهاتف اضغط لمدة عىل مفتاح التشغيل . 2. اختر وضع الهاتف . **استخدام شاشة اللمس: اضغط:** اضغط مرة واحدة الختيار القائمة , التطبيق . **اضغط لمدة:**اضغط لمدة تزيد عن عدد 2 ثانية . ا**دراج:**اختر عنص و اضغط لتحريكه الى مكان اخر . **ضغط مزدوج:** اضغط مرتين متتاليتين بسرعة . <mark>نقر</mark>: قم بالتمرير لليمين او اليسار او لإعلى او لإسفل للتنقل بين شاشات الهاتف . **ضم**: قم بوضع اصبعين على الشاشة ثم قم بضم الاصبعين .

يقوم الهاتف بالدخول الى وضع االستعداد بعد مرور مدة معينة م عدم االستخدام , اضغط لمدة على مفتاح **مالحظة:**  التشغيل و قم بتحديد المدة االعدادات < العرض < السكون .

168

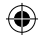

ARCHOS\_40c\_Titanium\_book.indd 168 03/09/2014 17:57:20

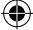

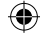

## **التشغيل بدء االستخدام**

.1 اضغط لمدة عىل مفتاح التشغيل لتشغيل الهاتف . ف حالة تفعيل قفل PIN سيتطلب ادخال رمز PIN. و � 2. ادخل رمز PIN .<br>تاكد من ادخال رمز PIN الصحيح . .3 اضغط موافق . **رض توضيحى wizard**<br>عند اول استخدام للهاتف سيتمر تقديمر عرض توضيحى لاستخدام الهاتف . - اللغة - الوقت & التاريخ - الشبكة الالسلكية

#### - خيارات خدمات تحديد المواقع

#### **االغالق**

اضغط لمدة على مفتاح التشغيل , اختر «اغلاق» لاغلاق الهاتف .

#### 169

العربية

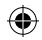

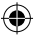

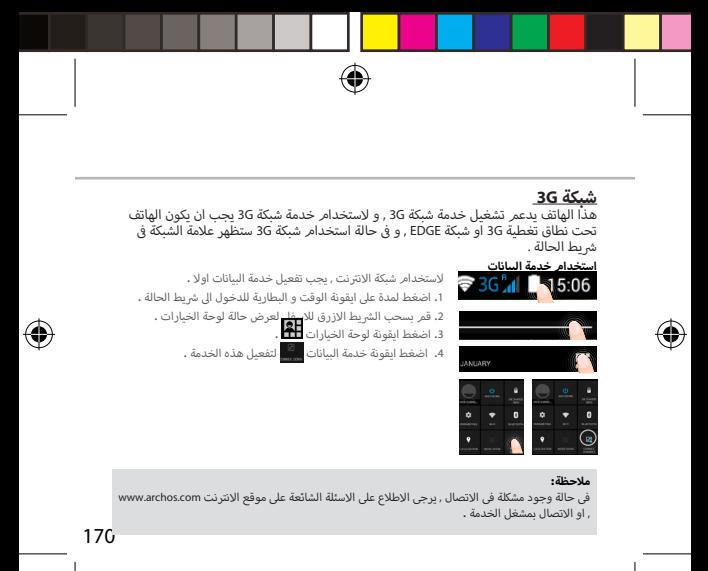

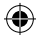

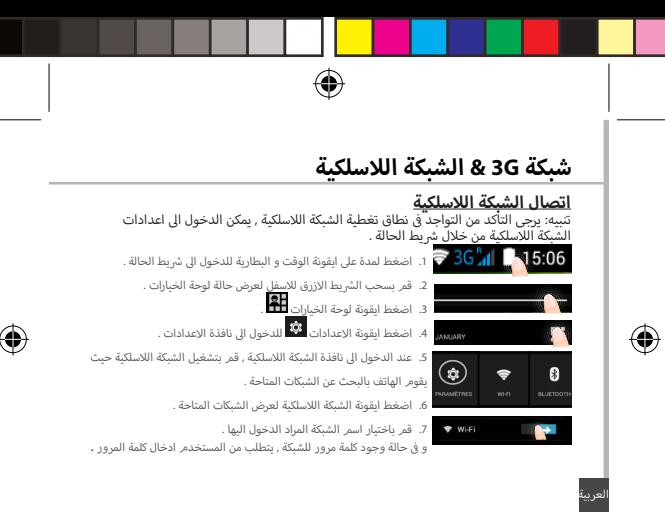

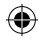

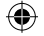

هذا الحساب يتيح للمستخدم استخدام الخدمات و التطبيقات المدعمة من خدمة Google . **اضافة حساب Google** .1 قم بالدخول اىل االعدادات < الحسابات < اضافة حساب . 2. اختر نوع الحساب "Google " ثم اختر اضافة . .3 قم باتباع تعليمات الشاشة النهاء تثبيت حساب Google عىل الهاتف , حيث يمكن استخدام المتجر , , Gmail Hangouts , الخرائط , التطبيقات االخرى .

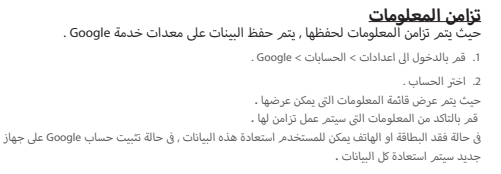

172

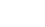

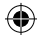

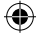

## **حساب Google &االسماء**

**حفظ االسماء** عند حفظ االسماء تكون متاحة عىل معدات خدمة حساب Google , و يمكن عمل تزامن لها عىل اى جهاز .

- ف1. قمر بتثبيت البطاقة فى الهاتف .
- 2. قم باختيار ايقونة الاسماء م<mark>ال</mark> من القائمة الرئيسية .
	- .3 اضغط مفتاح القائمة ) ارسال & استالم (.
		- 4. اختر استلام من البطاقة .
			- 5. اختر حساب Google .
	- .6 قم باختيار االسماء المحدد ارسالها او استالمها .
- .7 عند استالم االسماء اىل حساب Google , قم بالذهاب اىل االعدادات < الحسابات < Google .
	- .8 قم باختيار حساب Google , قم بالتاكد من وجود االسماء . .9 اضغط مفتاح القائمة , ثم اضغط "تزامن" .
		- حيث يتم حفظ االسماء عىل معدات خدمة Google .

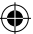

173

العربية

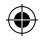

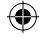

**تمرير الشاشة الرئيسية:** حيث يمكن للمستخدم التنقل بين صفحات الشاشة الرئيسية لليمين او اليسار . **مفتاح الشاشة الرئيسية:** اضغط مرة واحدة للعودة اىل الشاة الرئيسية . اضغط ضغط مزدوج للدخول الى قائمة التطبيقات الإخبرة التي تم استخدامها . قم بتمرير التطبيق للّيمين او اليسار لاغلاقه . **نقل عنرص من الشاشة الرئيسية:** ف المكان المحدد ثم قم برفع ت قم بالضغط عىل العنرص المحدد ح� يتم تحديده بلون مختلف ثم قم بوضعه � اصبعك . **حذف عنرص من الشاشة الرئيسية:** و .<br>قمر بالضغط على العنصر المحدد حتى يتمر تحديده بلون مختلف ثمر قمر بوضعه فى المكان المحدد "حذف" ثمر قم برفع اصبعك .

**الغاء تثبيت عنصر:**<br>قمر بالدخول الى نافذة كل التطبيقات , قمر بالضغط على العنص<sub>ر</sub> المحدد حتى يتمر تحديده بلون ث*مر* قمر بوضعه فى المكان المحدد "الغاء تثبيت" ثم قم برفع اصبعك .

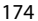

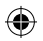

ARCHOS 40c\_Titanium\_book.indd 174 03/09/2014 17:57:22

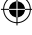

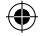

## **تعليمات االستخدام**

**انشاء حافظة للتطبيقات:**

.<br>قم بوضع ايقونة تطبيق على ايقونة تطبيق اخر و سيتمر دمج التطبيقين معا فى حافظة واحدة .

عناصر widgets :

قم بالدخول الى قائمة "كل التطبيقات" , قم بتمرير القائمة لليمين و اليسار لتصفح عناص widgets . **ي تغ� ورق الحائط :**

ف الشاشة الرئيسية , ثم اخ� ت من القائمة . قم بالضغط عىل مكان فارغ � **قفل الشاشة :**

من خلال قائمة الإستخدام السريع من خلال الدخول إلى شريط الحالة , قم باختيار الإعدادات > الحماية > قفل الشاشة , ثمر اختر نوع قفل الشاشة المستخدم , بعد اغلاق الشاشة و عند محاولة تشغيلها سيتطلب ادخال رمز قفل الشاشة سواء كان "نموذج للقفل" , رمز PIN , اخر .

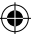

العربية

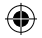

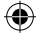

## **اكتشاف االخطاء و اصالحها**

**يغ� قادر عىل تشغيل الهاتف** يرجى فحص اتصال البطارية , قم باخراج البطارية و اعادة تركيبها مرة اخرى , ثم قم بتشغيل الهاتف , يرجى فحص مستوى شحن البطارية , يرجى الشحن لمدة ال تقل عن 20 دقيقة . **يغ� قادر عىل االتصال بالشبكة او ال يوجد خدمة** ف مكان اخر , يرجى التاكد من وجود تغطية للشبكة . يرجى المحاولة مرة اخرى � **يغ� قادر عىل اجراء مكالمات** يرجى التاكد من اتصال الهاتف بالشبكة , و ان الشبكة تعمل و متاحة . **يغ� قادر عىل استقبال مكالمات** يرجى التاكد من ان الهاتف يعمل و متصل بالشبكة , ( و ان الشبكة تعمل و متاحة). **قفل رمز PIN للبطاقة** يرجى االتصال عىل مشغل الشبكة للحصول عىل رمز PUK . **لضبط اعدادات شبكة 36 الجديدة**<br>قم بالدخول الى الإعدادات , ثمر اخت<sub>ر</sub> الشبكة اللاسلكية & الشبكات > المزيد > شبكات الهاتف المحمول , ثمر اخت<sub>ر</sub> اعدادت الشبكة , قم باختيار مشغل الشبكة , ثم اختر اسم نقطة الدخول الصحيحة و المعلومات الصحيحة لالتصال من خالل مشغل خدمة G3 .

تنبيه: دليل المستخدم للمرجعية فقط , قد يوجد اختلاف بين خيارات الهاتف المذكورة فى الدليل و بين الخيارات فالفعلية للهاتف .

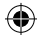

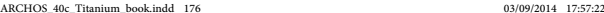

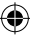

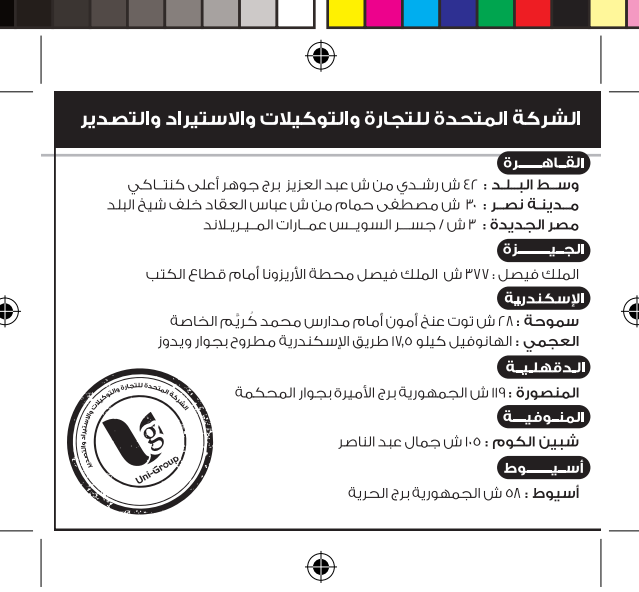

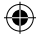

## شهادة ضمان

تاريخ الشراء : r. 

- مدة الضمان ١٢ شهرا من التاريخ المطبوع أو التاريخ المدون على فاتورة الشراء الضريبية بالنسبة للحهاز فقط.
	- مدة الضمان ٣ شهور على الملحقات الأصلية ضد عيوب الصناعة فقط.
	- يتمتحُ العميل بإشتراك مجانب طوال فتره الضمان على المميزات التاليه ؛
- حفظ بيانات الهاتف فحص الهاتف فنيا تنظيف الهاتف تحديث السوفت وبر الخاص بالهاتف.
- كما يرجى الاحتفاظ ينسخه من البيانات الموجودة على الهاتف لان الشركة ستكون غير مسئولة عثرفقدها.

تأكيداً على حرصنا على تقديم أفضل خدمات ما بعد البيخ لعملائنا الكرام فإن

- الضمان بشمل أعطال الحهاز الناتحة عن عبوب الصناعة فقط.
- الضمان لا يشمل عبوب ناتجه عن ( سوء الاستخدام الاهمال تعرض الحهاز للكسر أو السوائل أو بخار الماء أو تيار كهربائى عالى.
- استخداه برامج سوفت وبرغبر معتمدة الغتة أو العيث بالحهاز محاولة الاصلاح من خارج الشركه أو استخداه اكسسوارات غير معتمدة يعتبر الضمان لاغيا في حاله حدوثها
	- الضمان يسقط في حاله أي شطب أو كشط في البيانات المبينه أعلاه.
		- لا يسرى الضمان إلا محٌ وجود ختم الشركه أو ختم الموزعَ .

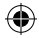

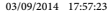

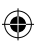

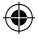

- ينبغى أن يتطابق الرقم المسلسل الموجود على بطاقه الضمان م£ الرقم المسلسا اللحقاز.
- و يجب على العميل الإحتفاظ بغاتورة الشراء الضربيبة طوال فترة الضمان والتأكد من مطابقة تاريخ فاتورة الشراء الضربيبة م6 تاريخ شهادة الضمان المرفقة بالحهاز

#### وذلك حفاظاً على حق العميل .

أولا : ضـوابـط وشـروط صبـانة أحـهـزة التلبغونات المجمولة خلال سنة الضمان الأولى فقط : ● في حالة تكرار نفس العطل الذى يؤثر في أداء حهاز التليفون المحمول والتأكد من أن ذلك نتيجة لعب بالصناعة مرتبن متتالشن خلال السنة الأولى فقط أو فترة الضمان بته استبدال التليفون المحمول ببديل صالح ( الوحدة الداخلية فعّط ) مِن نغس الموديل وبدون مِعَابل وذلك بعد إجراء الغجص الغنى اللازم للمرة الثالثة لحدوث العطل والتأكد من عدم وجود سوء استخدام م6 استثناء عملية تدحيث السوفت ويرمت الأعطال التي تؤثر في الأداء الوظيفي للتليفون.

- الحد الأقصى لعملية الصيانة ٤٤ يوم بعد هذه الغترة تلتزم الشركة باستبدال التليغون المحمول يبديل صالة ( الوجدة الداخلية ) من نغس الموديل ويدون معَّايل م4 استخمال فترة الضمان الأصلية يحق للعميل طلب تڤرير صيانة موضح به الجزء الذي تم إصلاحه أو إستبداله وتاريخ العطل بعد كل عملية صيانة محانا.
- منا حق مركز الصيانة الخاص بالشركة فتة، الأحقزة لاصلاحها ان لزهر الأمر دون الرحو£ للعميل.
- في حالة وجود خلاف حول أي شرط من شروط شهادة الضمان برجي الاتصال بالحهاز القومي لتنظيم الاتصالات التابة لوزارة الاتصالات ومركز خدمة الحمقور رقه 100أوعنوان الحهاز القرية الذكية الكيلو ٢٨ طريق الأسكندرية الصحراوى الحيزة مبنى ٦٤ أو على البريد الالكتروني info@ntra.gov.eg ثانيا ؛ سياسة الاستبدال ؛
- في حالة وجود أي عيب بالحقاز يؤثر على أداء الجهاز أو كان غير مطابق للمواصفات ( م& إستثناء عملية تحديث السوفت وبير من الأعطال التي تؤثر في الأداء الوظيفي للهاتف ) خلال ١٤ يوم من تاريخ الشراء يحق للمشترى إستبدال الجهاز بجهاز آخر جديد بكل مشتملاته أو إسترداد قيمة الجهاز من محل / نقطة البيخ المشترى منها الجهاز بشرط أن يكون الجهاز القديه بكل مشتملاته و بحالته الأصلية مA توافر فاتورة الشراء الضربيبة .

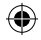

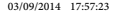

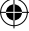

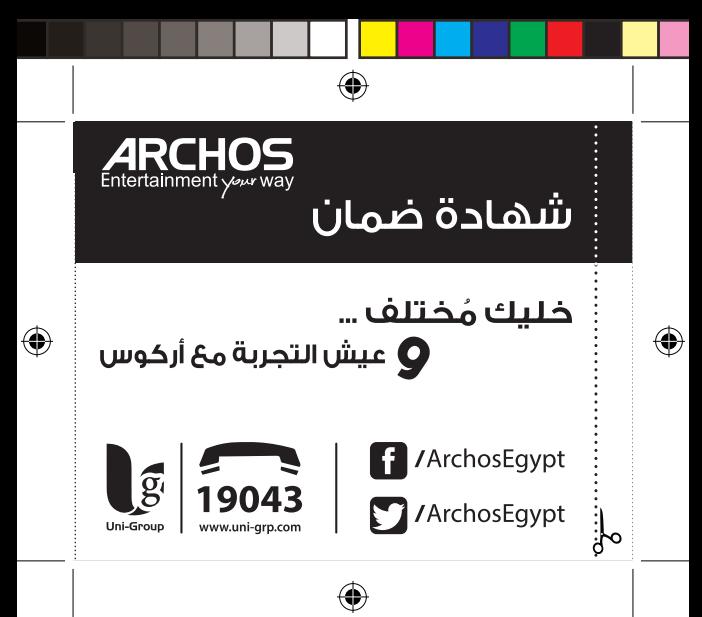
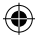

## Open Source Software Offer

The software bundled with this product includes software files subject to certain open source license requirements. Such open source software files are subject solely to the terms of the relevant open source software license. Such open source software is provided on an "AS IS" basis to the maximum extent permitted by applicable law. For the open source files contained herein, please access "Open source license" section located at: Settings\About phone\Legal information on the device for the relevant copyright and licensing terms. You may obtain a copy of Apache License, Version 2.0 at http://www.apache.org/licenses/LICENSE-2.0. You may also obtain a copy of GNU General Public License, Version 2 at the Free Software Foundation, INC, 51 Franklin Street, Fifth Floor, Boston, MA 02110-1301, USA.

Until the date that is three years after our last shipment of this product, you may obtain a copy of the source code corresponding to the binaries for any GPL-Licensed file by contacting ARCHOS customer service at http://www.archos.com and ARCHOS will send you a link to such source code or will provide instructions to get the source on a physical medium.

This offer is valid to anyone in receipt of this information.

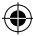

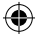

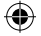

## **National restrictions**

This device is intended for home and office use in all EU countries (and other countries following the EU directive 1999/5/EC) without any limitation except for the countries mentioned below:

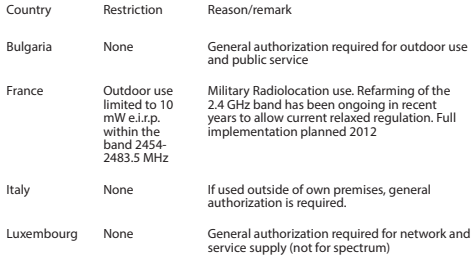

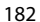

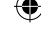

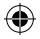

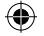

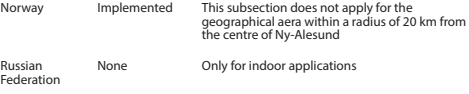

Note: Frequency 2454-2483.5MHZ are restricted to indoor use in France.

Consult the declaration of conformity on http://www.archos.com/products/ declaration\_conformity.html

## SAR

After the labortory measurement, this mobile phone SAR value is:

Archos company declares that this device is in compliance with the essential requirements and other relevant provisions of Directive 1999/5/EC

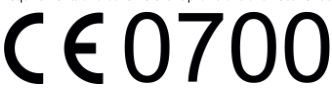

183

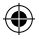

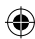